# **Guida all'utilizzo di ApSIC Xbench**

**Versione 2.8**

*Stampata il 29 gennaio 2010 Tradotta da Paolo Troiani* [p.troiani@libero.it](mailto:p.troiani@libero.it)

# **Copyright Notice**

Copyright © 1999-2010 ApSIC S.L. Tutti i diritti riservati.

Il software descritto nella presente documentazione contiene informazioni di proprietà di ApSIC S.L. ed è protetto dalle leggi sul copyright.

A causa del continuo sviluppo del prodotto, le informazioni presenti possono essere modificate senza preavviso. Le informazioni e i diritti di proprietà intellettuale contenuti nel presente documento sono di natura riservata, riguardano ApSIC S.L. e l'utente, e rimangono di proprietà esclusiva di ApSIC S.L. Si prega di comunicare per iscritto eventuali problemi rilevati nella presente documentazione. ApSIC S.L. non garantisce che il presente documento sia di privo di errori.

Nessuna parte del presente documento può essere riprodotta, inserita in sistemi di riproduzione o trasmessa in qualsiasi forma e con qualsiasi mezzo senza l"autorizzazione scritta di ApSIC S.L.

Il presente documento contiene marchi o marchi registrati di proprietà esclusiva dei legittimi proprietari e ApSIC riconosce tale proprietà.

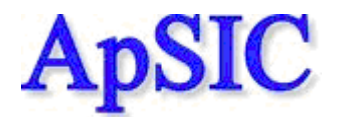

ApSIC, S.L. Caballero, 76 4-3 08029 Barcellona Spagna +34 93 405 11 00 http://www.apsic.com

# **Sommario**

### **Copyright Notice**

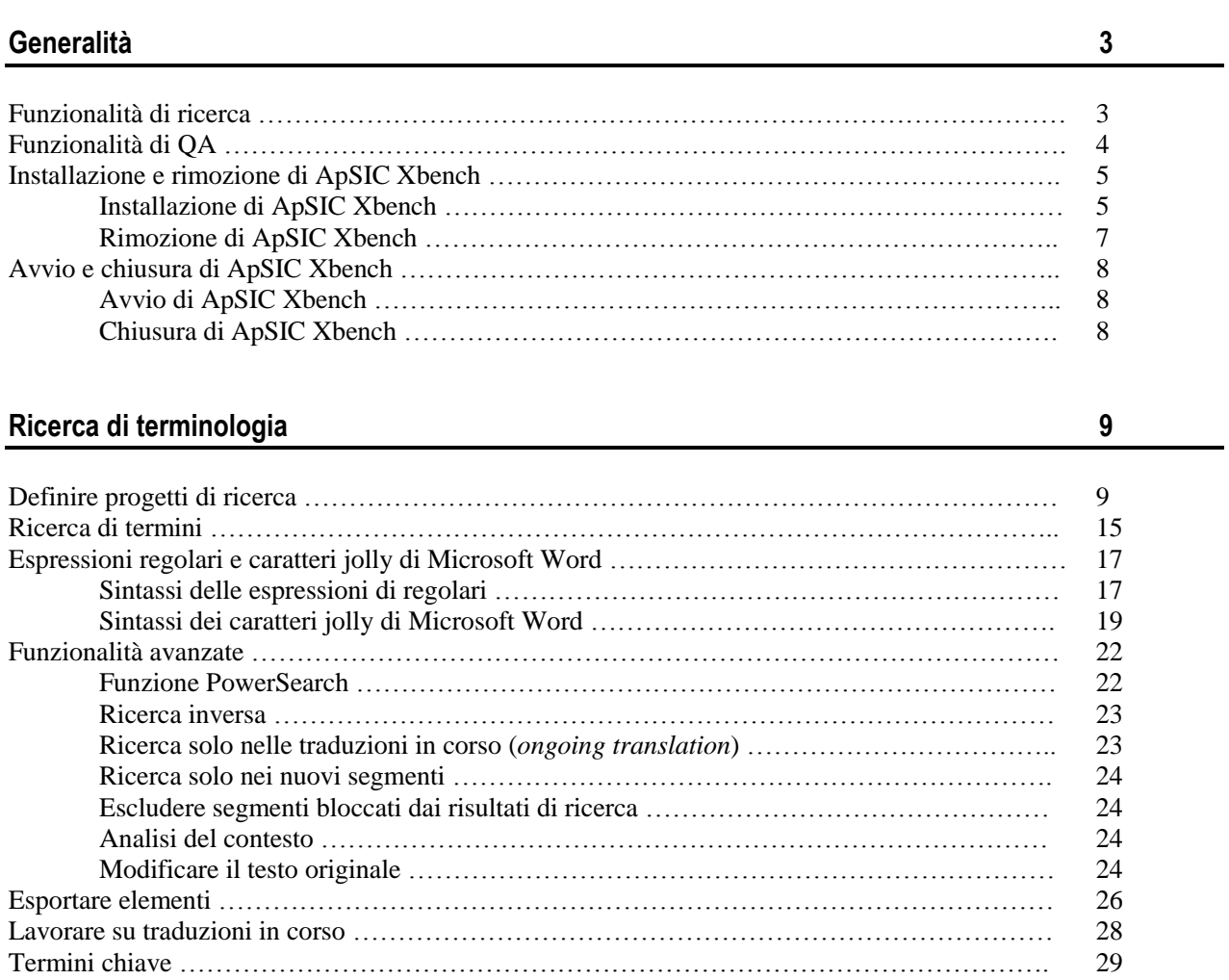

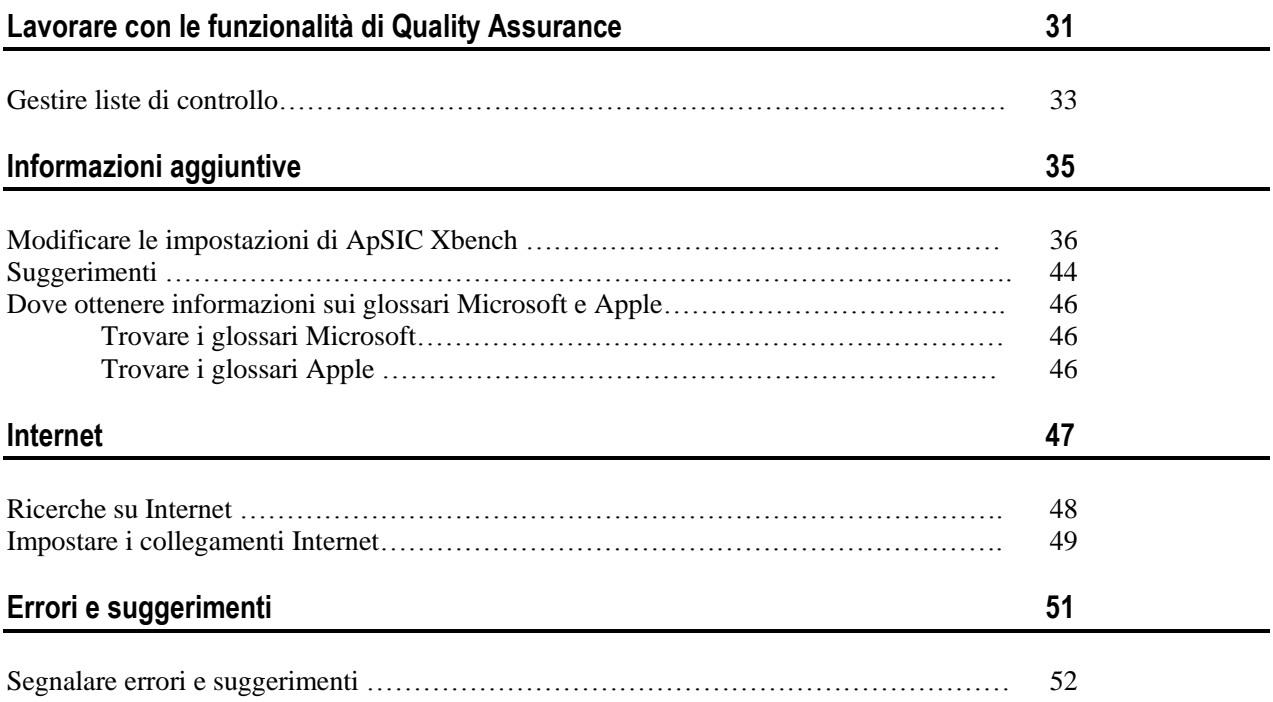

# **Generalità**

ApSIC Xbench è un programma che permette di organizzare e fare ricerche sulla terminologia bilingue di riferimento e offre varie funzionalità di Quality Assurance (QA) per migliorare la qualità delle traduzioni.

# **Funzionalità di ricerca**

Con ApSIC Xbench è possibile effettuare efficacemente ricerche sui seguenti tipi di file bilingui:

- $\bullet$  file txt
- file TMX
- file tbx
- memorie di traduzione esportate da Trados
- glossari di Multiterm 5
- formati xml di Trados Multiterm
- file .ttx di TRADOS TagEditor
- file di word .rtf e .doc "uncleaned" tradotti con TRADOS
- file .itd di SDLX. **Avvertenza**: Questa opzione richiede SDLX installato nel computer.
- memorie SDLX
- dizionari esportati da IBM TranslationManager
- cartelle installate ed esportate da IMB TranslationManager
- coppie di file STAR Transit
- memorie di Wordfast
- glossari di Wordfast
- file DejaVu X/Idiom
- file .rtf di Logoport
- glossari in formato Microsoft .csv
- file XLIFF di Oracle
- glossari Mac Glossari Remote Xbench Server

La terminologia di riferimento può essere organizzata in vari livelli di priorità per indicare chiaramente ai traduttori le impostazioni specifiche di ogni progetto di traduzione.

ApSIC Xbench è sempre attivo in background e può essere richiamato per ricercare un testo precedentemente selezionato utilizzando una combinazione di tasti personalizzabile (per impostazione predefinita è **Ctrl+Alt+Ins**). Questo metodo permette ricerche terminologiche immediate da qualsiasi applicazione di Windows utilizzando una semplice combinazione di tasti.

ApSIC Xbench dispone di un motore di ricerca molto potente; non solo è possibile effettuare ricerche sul testo source e sul testo target, ma anche ricerche con condizioni o ricerche per esclusione tramite la funzione PowerSearch (**Ctrl+P**). È inoltre possibile svolgere ricerche complesse utilizzando la sintassi delle espressioni regolari o dei caratteri jolly di Microsoft Word.

**Avvertenza:** Dopo l"avvio, ApSIC Xbench opera in background fino a quando non viene chiuso con il comando **Shutdown Xbench** facendo clic con il tasto destro del mouse sull'icona di Xbench nella barra delle attività di Windows o utilizzando il comando **Shutdown Xbench** nel menu a tendina **Project**.

# **Funzionalità di QA**

Nel progetto Xbench, definendo i file della traduzione su cui si lavora come *traduzione in corso* (*ongoing translation*) è possibile effettuare i seguenti controlli di QA:

- Trovare segmenti non tradotti.
- Trovare segmenti con lo stesso testo di partenza ma con testo di destinazione differente.
- Trovare segmenti con lo stesso testo di destinazione ma con testo di partenza differente.
- Trovare segmenti in cui il testo di destinazione corrisponde al testo di partenza (testo potenzialmente non tradotto).
- Trovare tag non corrispondenti.
- Trovare numeri non corrispondenti.
- Trovare mancata corrispondenza di termini rispetto a una lista di termini chiave.
- Eseguire liste di controllo definite dall"utente.

Le liste di controllo sono ricerche definite dall"utente che possono essere eseguite in modalità batch sulla *traduzione in corso*. Ad esempio, con le liste di controllo è possibile effettuare ricerche di parole "da evitare" o ricerche di errori più comuni dei traduttori.

# **Installazione e rimozione di ApSIC Xbench**

# **Installazione di ApSIC Xbench**

Per installare ApSIC Xbench procedere come segue:

Avviare il programma eseguibile d"installazione (ad esempio Setup.Xbench.2.8.exe). Viene visualizzata la schermata iniziale del programma d"installazione.

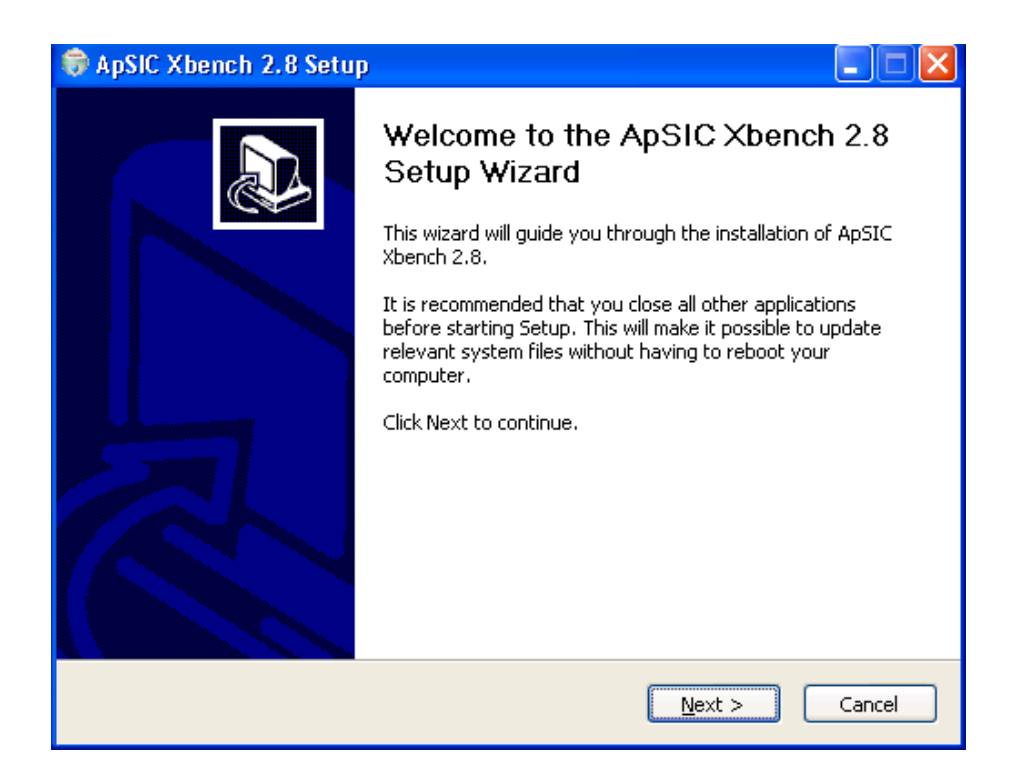

Fare clic su **Next**. Viene visualizzata la finestra della licenza. Si prega di leggere attentamente le informazioni contenute per assicurarsi di accettare i termini della licenza.

Per accettare i termini della licenza, fare clic su "**I Agree**". Per non accettare i termini della licenza fare clic su "**Cancel**".

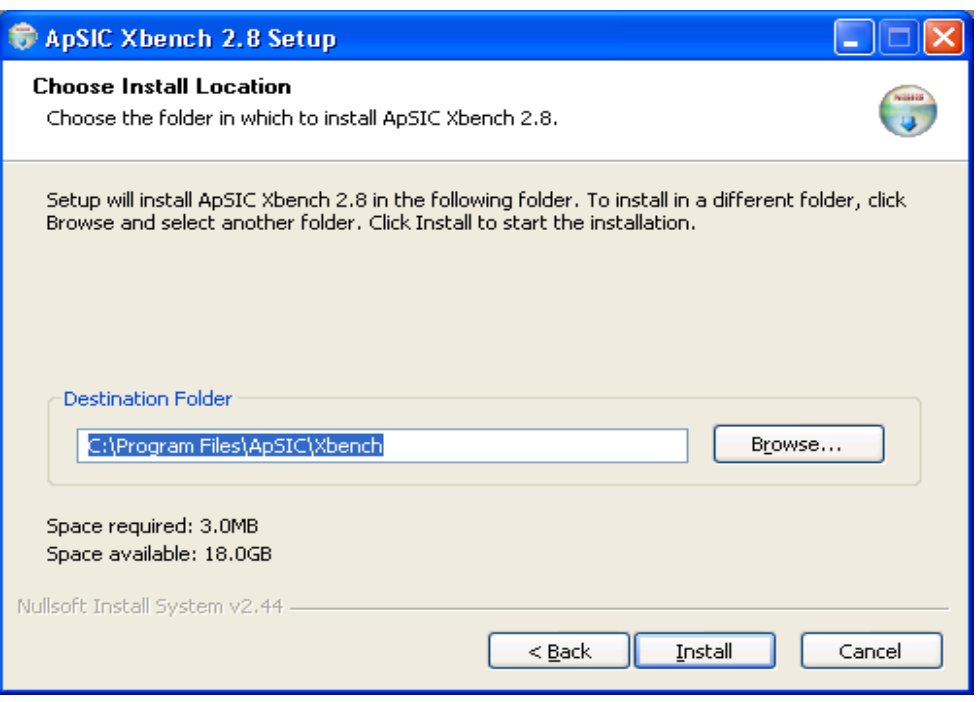

Cambiare la cartella di destinazione se necessario e fare clic su **Install** per continuare. I file vengono copiati nella cartella selezionata e viene visualizzata la finestra seguente.

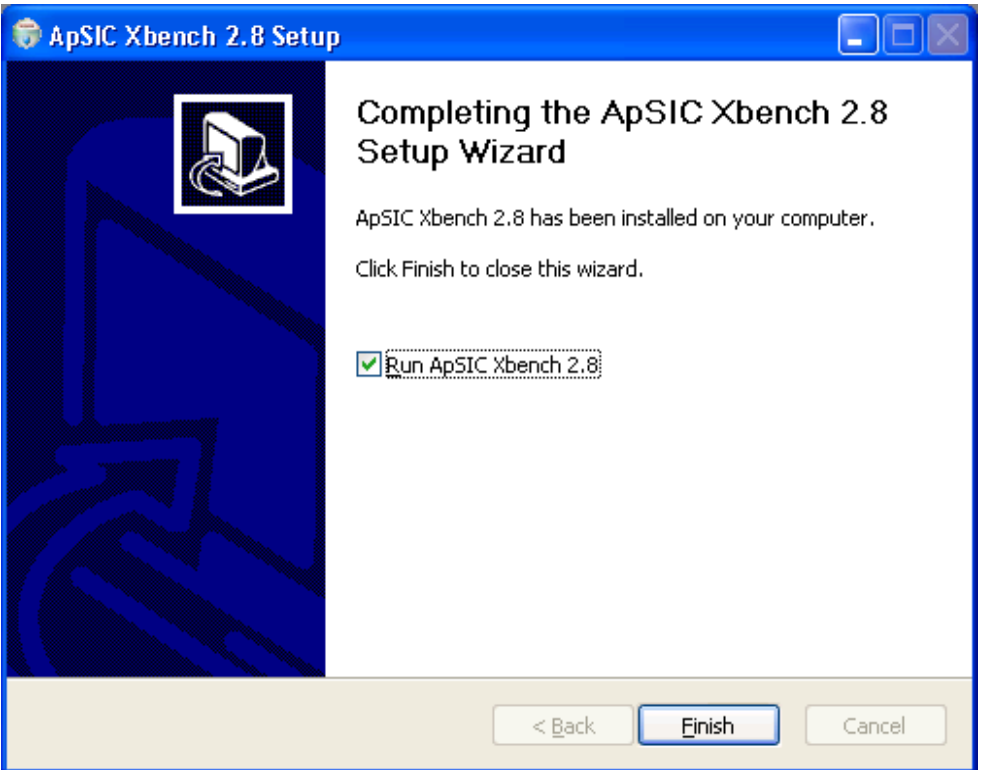

Fare clic su **Finish** per chiudere la finestra ed iniziare ad utilizzare ApSIC Xbench.

Nel percorso **Avvio->Programmi->ApSIC Tools->Xbench** viene installato un collegamento con il file eseguibile di ApSIC Xbench e con la documentazione.

## **Rimozione di ApSIC Xbench**

Per rimuovere ApSIC Xbench procedere come segue:

- **1** Selezionare **Avvio->Impostazioni->Pannello di controllo** sulla barra delle attività di Windows. Andare nel Pannello di Controllo e aprire l"icona **Aggiungi/Elimina Programmi.**
- **2** Cercare ApSIC Xbench nell"elenco e fare clic sul pulsante **Cambia o Elimina**.
- **3** Scegliere **Si** quando viene visualizzato di messaggio di conferma.

#### CAPITOLO<sub>2</sub>

# **Avvio e chiusura di ApSIC Xbench**

ApSIC Xbench è un"applicazione che una volta avviata deve essere appositamente chiusa se non è più utilizzata. Di solito occorre caricare il progetto di riferimento per effettuare ricerche sulla terminologia mentre si effettua la traduzione e lasciare l"applicazione in background fino a quando la traduzione non è terminata. La chiusura della finestra di ApSIC Xbench non ne interrompe l"esecuzione e l"applicazione rimane in attesa della prossima query con la combinazione di tasti **Ctrl+Alt+Ins**.

# **Avvio di ApSIC Xbench**

Per avviare ApSIC Xbench procedere in uno dei modi seguenti:

- Selezionare **Avvio->Programmi->ApSIC Tools->Xbench** sulla barra delle attività di Windows.
- Fare doppio clic sull"icona di un progetto di ApSIC Xbench precedentemente creato (con estensione .xbp).

# **Chiusura di ApSIC Xbench**

Per chiudere l"applicazione ApSIC Xbench, sono disponibili le seguenti opzioni:

- Fare clic con il tasto destro del mouse sull'icona ApSIC Xbench (un diamante rosa) posizionata nella barra delle applicazioni attive (nella parte inferiore destra dello schermo) e fare clic su **Shutdown Xbench.**
- Nel menu **Project**, fare clic su **Shutdown Xbench**

## **Ricerca di terminologia**

In questa sezione verranno fornite informazioni sulle funzioni di ricerca di ApSIC Xbench. Per comprendere il funzionamento di ApSIC Xbench sono utili i seguenti concetti:

**Progetto:** In ApSIC Xbench un progetto è una definizione di vari file con le loro priorità e relazioni. La prima cosa da fare in ApSIC Xbench è definire un progetto con la terminologia da analizzare e il modo in cui effettuare la ricerca.

**Traduzione in corso ("Ongoing translation")**: Con ApSIC Xbench è possibile definire un file o un gruppo di file come "*traduzione in corso*" (Ongoing Translation) e quindi visualizzare le stringhe di tale file nei risultati della ricerca. Inoltre le funzionalità di QA possono essere eseguite su file definiti come Ongoing Translation.

**PowerSearch:** È una particolare modalità di ricerca in cui è possibile impostare condizioni con operatori di tipo AND/OR e impostare ricerche ad esclusione sulle stringhe, realizzando quindi ricerche complesse. È una funzionalità molto utile per le operazioni di QA.

**Espressioni regolari:** Un'espressione regolare è una stringa di ricerca contenente caratteri speciali con significati particolari che forniscono un modo rapido e flessibile per identificare sequenze di caratteri o parole. La sintassi delle espressioni regolari si basa su standard condivisi. Questa è una delle modalità di ricerca e di QA di ApSIC Xbench.

**Caratteri jolly di Microsoft Word**: Con ApSIC Xbench è possibile anche eseguire ricerche utilizzando i caratteri jolly di Microsoft Word, che adottano una sintassi simile a quella delle espressioni regolari, ma leggermente più semplificata.

#### CAPITOLO<sub>3</sub>

# **Definire progetti di ricerca**

Il primo passo per utilizzare le potenti funzionalità di ricerca di ApSIC Xbench è quello di definire il materiale di riferimento del progetto. A tale fine, occorre aggiungere al progetto i file e le cartelle necessarie con il comando **Project- >Properties** oppure premendo il tasto F2.

Viene visualizzata la seguente finestra di dialogo **Project Properties**.

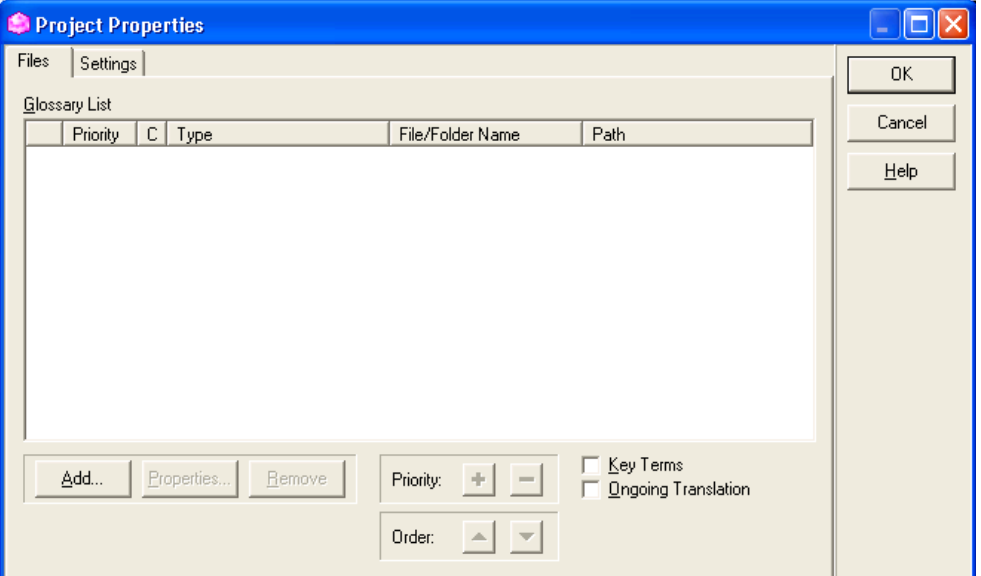

Fare clic sul pulsante **Add** per aggiungere i file al progetto.

Selezionare il tipo di file da aggiungere al progetto di ApSIC Xbench:

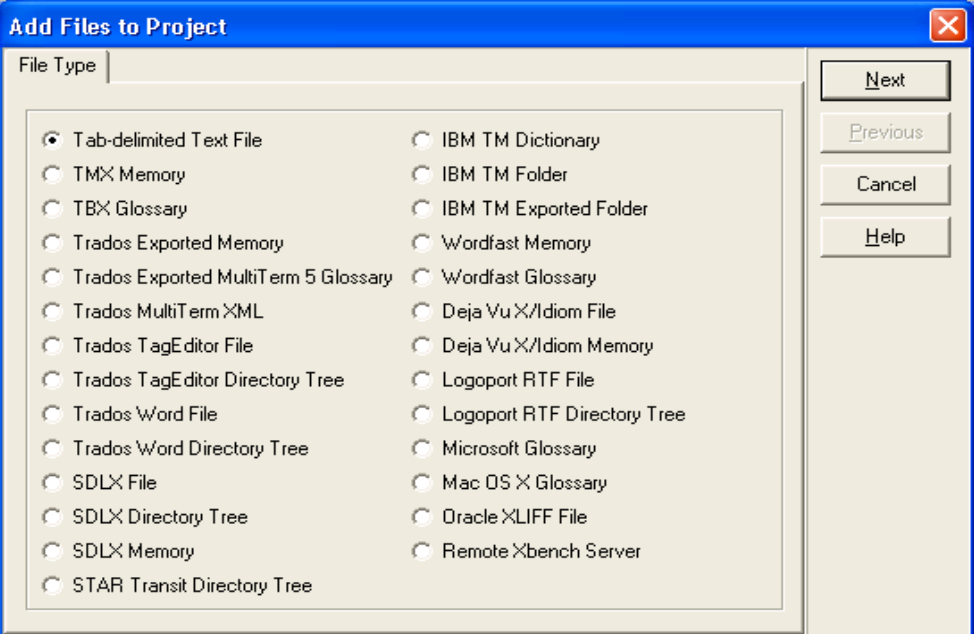

ApSIC Xbench può gestire i seguenti tipi di file:

- **File testo delimitato da tabulazioni (.txt).** Un file in cui ogni riga è composta da campi delimitati dal carattere di tabulazione. Si presuppone che il primo ed il secondo campo di un record siano rispettivamente il testo di partenza ed il testo di destinazione e che gli ulteriori campi (in numero qualsiasi) siano descrittivi.
- **Memorie TMX.** Un file TMX (Translation Memory eXchange). La maggior parte dei software di traduzione è in grado di generare memorie in formato TMX con differenti livelli di conformità.
- **File TBX.** Un singolo file TBX.
- **Memoria esportata da Trados.** Una memoria esportata da Trados in formato .txt.
- **Glossario esportato da Trados Multiterm 5.** Un glossario di Multiterm esportato in un file .txt in cui ogni record è delimitato dal una riga contenente due asterischi (\*\*).
- **Glossario XML di Trados Multiterm**. Un glossario di Multiterm esportato in formato XML.
- **File o struttura ad albero di Trados TagEditor**. Un singolo file .ttx di Trados o una cartella contenente vari file .ttx di Trados. Questo formato può essere definito come *traduzione in corso*, per distinguere chiaramente la traduzione vecchia da quella nuova e per visualizzare anche i segmenti non tradotti al fine di fare scelte più accurate per la terminologia nuova.
- **File o struttura ad albero di Trados Word**. Un singolo file .doc o .rtf creato con Trados o una cartella contenente vari file .doc o .rtf creati con Trados in cui sono presenti i segmenti bilingui. Questo formato viene anche definito "Trados uncleaned format". Questo formato può essere definito come *traduzione in corso*, per distinguere chiaramente la traduzione vecchia da quella nuova e per visualizzare anche i segmenti non tradotti al fine di fare scelte più accurate per la terminologia nuova.
- **File o struttura ad albero di SLDX**. Un singolo file .itd di SDLX o una cartella e varie sottocartelle selezionate contenenti vari file .itd di SDLX. Questo formato può essere definito come *traduzione in corso*, per distinguere chiaramente la traduzione vecchia da quella nuova e per visualizzare anche i segmenti non tradotti al fine di fare scelte più accurate per la terminologia nuova. **Avvertenza**: questa opzione richiede SDLX installato nel computer.
- **Memorie SDLX.** Un singolo file .mdb di SDLX contenente una memoria di traduzione.
- **Struttura ad albero di STAR Transit**. La cartella che contiene le coppie di file di Transit. Questo formato può essere definito come *traduzione in corso*, per distinguere chiaramente la traduzione vecchia da quella nuova e per visualizzare anche i segmenti non tradotti al fine di fare scelte più accurate per la terminologia nuova.
- **Dizionario di IBM TM**. Un dizionario di IBM TranslationManager in formato SGML. Questo file ha l'estensione .sgm.
- **Cartella di IBM TM.** Una cartella di IBM TRanslationManager installata nel sistema. Questo formato può essere definito come *traduzione in corso*, per distinguere chiaramente la traduzione vecchia da quella nuova e per visualizzare anche i segmenti non tradotti al fine di fare scelte più accurate per la terminologia nuova.
- **Cartella esportata da IBM TM.** Una cartella di IBM TranslationManager esportata in formato .FXP.
- **Memoria di Wordfast**. Una memoria di Wordfast, con estensione .txt.
- **Glossario di Wordfast**. Un glossario di Wordfast, con estensione .txt.
- **File DejaVu X/Idiom**. Un database di DejaVu o Idiom di file di progetti di traduzione, con estensioni .dvprj o wsprj.
- **Memorie di DejaVu X/Idiom**. Una memoria di traduzione di DejaVu o Idiom, con estensioni .dvmdb o wstm.
- **File RTF di Logoport**. Un file di Logoport in formato .rtf
- **Glossario Microsoft**. Un glossario software fatto da Microsoft, pubblicato da Microsoftt tramite MSDN e contenente tutte le stringhe delle applicazioni software di Microsoft.
- **Glossario Mac OS X**. Un glossario in formato XML di Apple sul software, disponibile gratuitamente su Internet.
- **File XLIFF di Oracle.** Un singolo file XLIFF di Oracle.
- **Remote Xbench Server**. Un riferimento ad un server remoto ApSIC Xbench.

Dopo aver selezionato il file, a seconda del tipo, viene visualizzata la scheda **Folder List** o **File List** in cui si è possibile aggiungere i vari tipi selezionati. Fare clic sul pulsante **Add** per aggiungere un file al progetto.

A partire da questa fase, la sequenza delle schermate visualizzate è diversa a seconda del tipo di file selezionato. Per procedere correttamente, seguire le istruzioni seguenti:

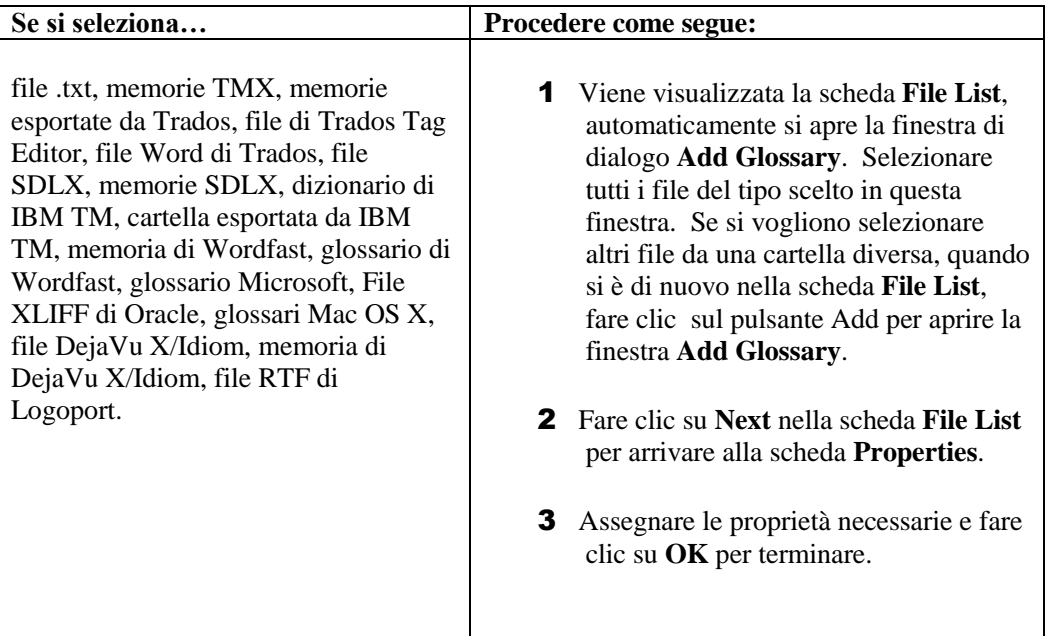

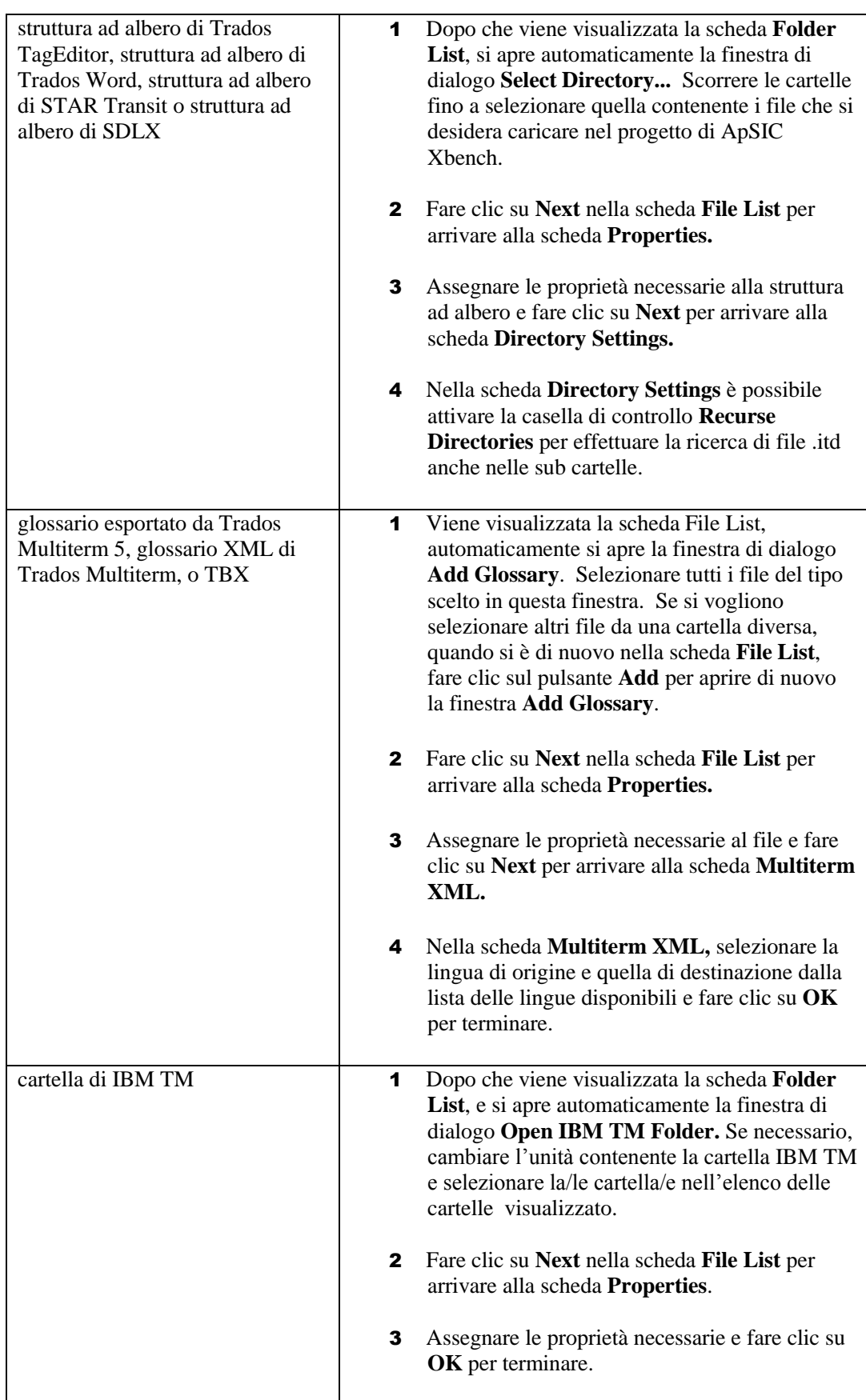

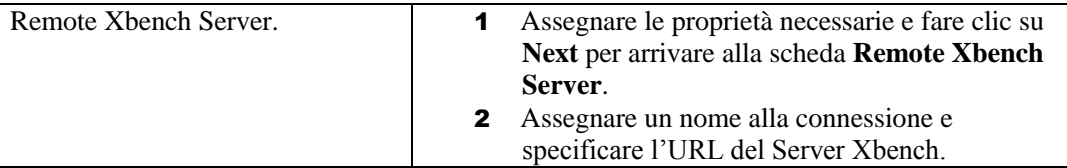

Dopo essere tornati nella finestra **Project Properties**, è possibile aggiungere altri file o cartelle in base alle istruzioni precedenti.

Una volta terminato, fare clic su **OK** nella finestra **Project Properties** per tornare alla finestra principale di ApSIC Xbench. ApSIC Xbench caricherà i glossari nell"ambiente di lavoro.

A questo punto nel menu **Project**, fare clic su **Save as..** per salvare la definizione di glossario appena creata in una cartella a piacere insieme ad altri progetti ApSIC Xbench. Si consiglia di salvare i file di progetto con nomi adeguati in caso di successivo utilizzo.

**Avvertenza:** Quando si riavvia ApSIC Xbench, verrà automaticamente ricaricato l"ultimo progetto aperto, a meno che non viene disattivata questa opzione in **Tools->Settings- >Miscellaneous Settings.**

# **Ricerca di termini**

ApSIC Xbench dispone di un motore di ricerca molto potente. È possibile ad esempio, effettuare ricerche su termini nella lingua di partenza, nella lingua di destinazione, e su entrambe. ApSIC Xbench consente anche di effettuare ricerche utilizzando le espressioni regolari o i caratteri jolly di Microsoft Word, e di utilizzarli insieme in modalità PowerSearch.

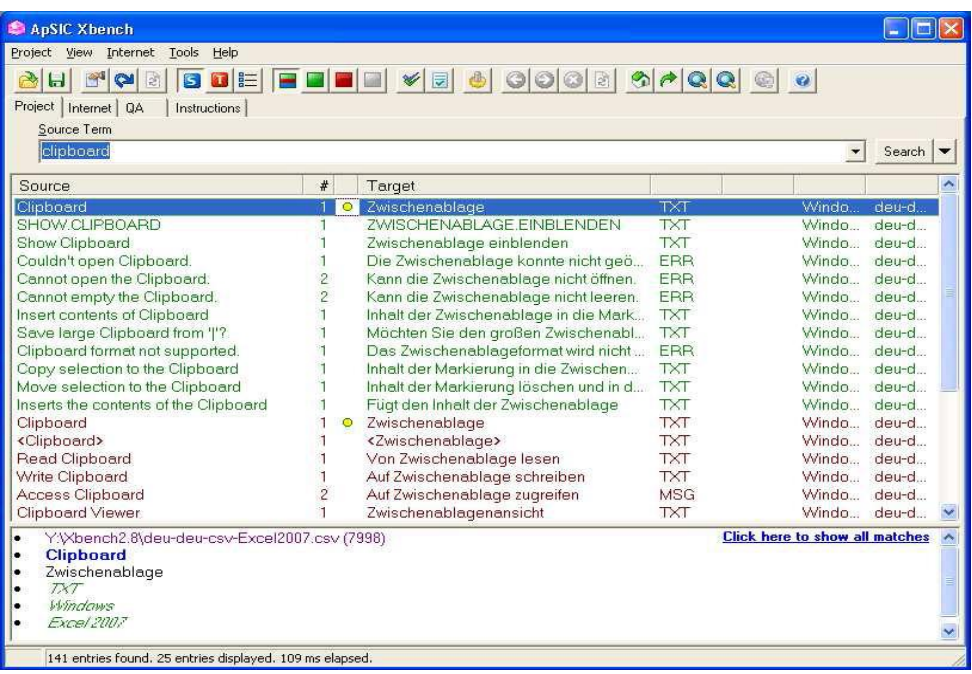

Probabilmente la maggior parte delle ricerche vengono eseguite sul termine nella lingua di origine. Tuttavia, la necessità di effettuare ricerche su un termine non si presenta quando si è nell"interfaccia di ApSIC Xbench, bensì mentre si effettua la traduzione in Word, o in altri strumenti di traduzione assistita, come Trados Translator's Workbench, SDLX, IBM TranslationManager, Déjà Vu, oppure nel programma di posta elettronica, come Microsoft Outlook o Firebird.

#### Per questo motivo, ApSIC Xbench è **accessibile da qualsiasi applicazione con un'unica combinazione di tasti (Ctrl+Alt+Ins)**.

Nei 5 punti successivi si descrivono le modalità con cui procedere in ApSIC Xbench. Il punto di partenza in questo caso è un documento attivo di Microsoft Word su cui si sta lavorando e un progetto di ApSIC Xbench caricato in background.

1 In Microsoft Word, selezionare (interamente o parzialmente) il termine da ricercare.

- 2 In Microsoft Word, premere **Ctrl+Alt+Ins** per lanciare ApSIC Xbench. Viene avviata automaticamente la ricerca del termine selezionato. Questa combinazione di tasti è la più importante quando si lavora con ApSIC Xbench.
- 3 ApSIC Xbench mostra il risultato della query nella maniera riprodotta dalla figura precedente. È possibile definire fino a tre aree di priorità: verde, (priorità alta), rosso bordeaux (priorità media), e blu (priorità bassa). La colonna contrassegnata con il simbolo **#** indica il numero delle occorrenze nel file esaminato del termine indicato nella finestra.

Il punto verde  $(Q)$  di fianco al termine nella lingua di destinazione indica che la voce ha una corrispondenza esatta con la stringa ricercata (anche per i caratteri maiuscoli/minuscoli).

Il punto giallo  $\circledcirc$  visualizzato di fianco al termine nella lingua di destinazione indica che la voce ha una corrispondenza esatta tranne che per i caratteri maiuscoli/minuscoli. Ad esempio, nel caso precedente la stringa ricercata è stata "clipboard", (con la c minuscola) anzichè "Clipboard" ed il punto visualizzato è giallo anziché verde perché la stringa della query è diversa da quella trovata nel file**.**

Quando si traduce la documentazione, questa indicazione è molto utile perché è possibile copiare e incollare il termine nella lingua di destinazione, consentendo una maggiore produttività e precisione. Qui di seguito è possibile vedere come realizzarle.

4 Per copiare negli appunti il termine nella lingua di destinazione basta premere il tasto **INVIO** chiudendo così la finestra di ApSIC Xbench. ApSIC Xbench viene nascosto e si ritorna all'applicazione di partenza (in questo caso Microsoft Word).

**Importante:** Se non si vuole copiare nulla negli appunti, premere il tasto **Esc** o **Alt+F4** per nascondere ApSIC Xbench e ritornare a Microsoft Word.

5 Se si sceglie di chiudere la finestra di ApSIC Xbench con il tasto **INVIO** salvando quindi negli appunti il termine nella lingua di destinazione, è possibile premere **Shift+Ins** per copiarlo nel documento.

È facile capire che, soprattutto per nel campo delle traduzioni di messaggi software, è più veloce cercare e incollare piuttosto che scrivere a mano i messaggi; è quindi possibile aumentare contemporaneamente la produttività e la coerenza della traduzione.

**Suggerimento**: Ripetere la procedura precedente per acquisire dimestichezza fino a quando non diventa intuitiva. Ricercare parole che hanno corrispondenza esatta in modo da impadronirsi del procedimento per incollare.

# **Espressioni regolari e caratteri jolly di Microsoft Word**

Con ApSIC Xbench è possibile realizzare potenti ricerche utilizzando le espressioni regolari o i caratteri jolly di Microsoft Word. Per attivare le modalità di ricerca procedere come segue:

- 1. Scegliere **View->Search Options** per visualizzare il riquadro Search Options.
- 2. Aprire il menu a discesa **Search Mode** e scegliere **Regular Expression** o **MS Word Wildcards**.
- 3. Verrà visualizzata un"icona di fianco ai campi **Source Term** e **Target Term** ad indicare la modalità selezionata.

## **Sintassi delle espressioni regolari**

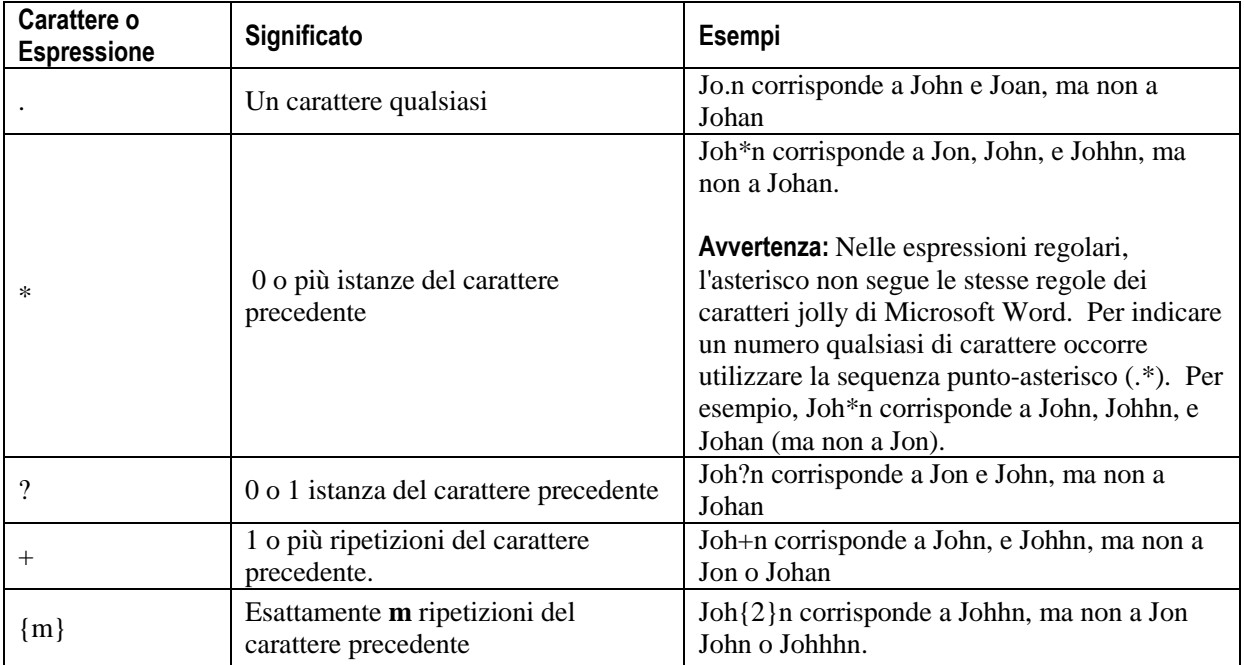

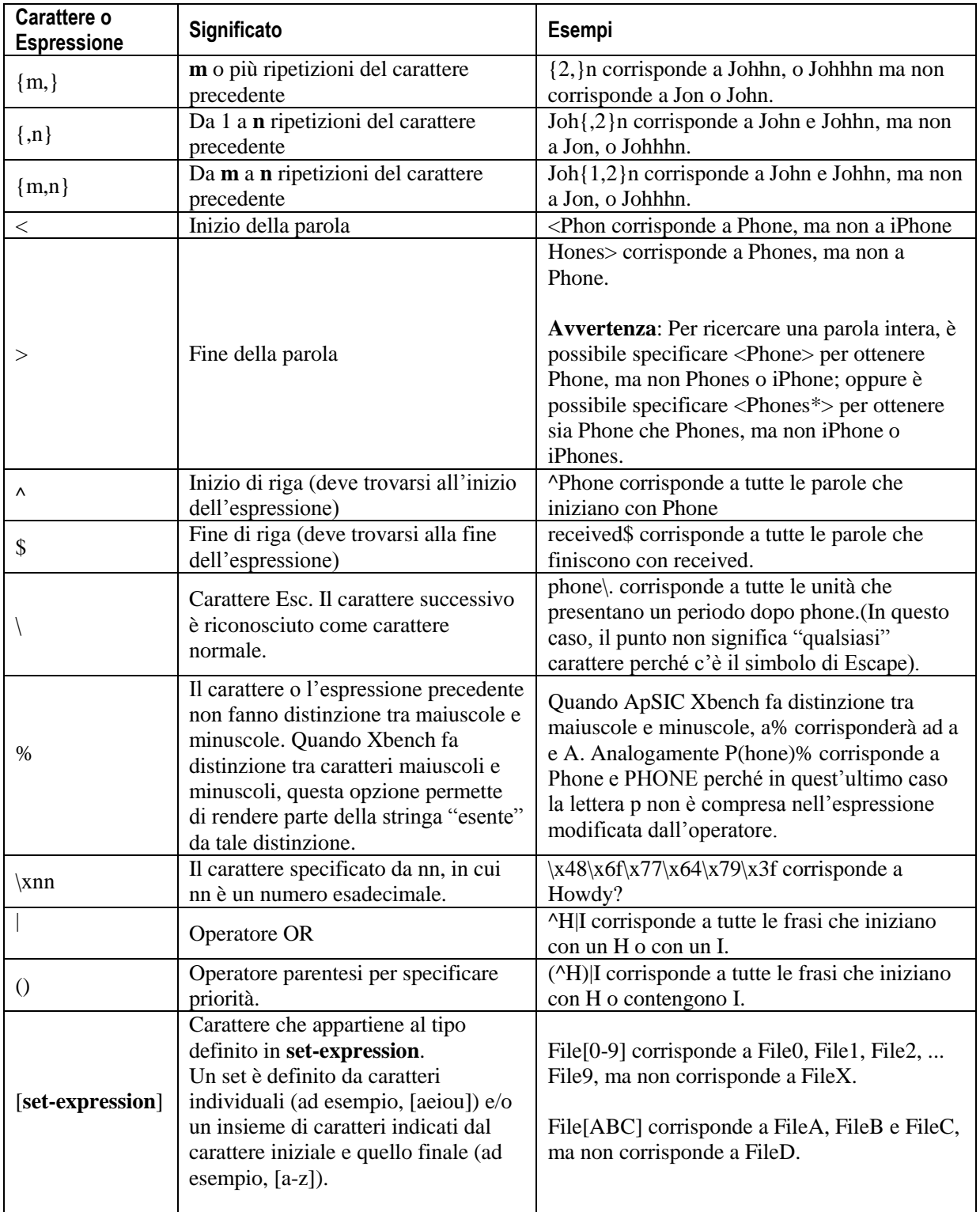

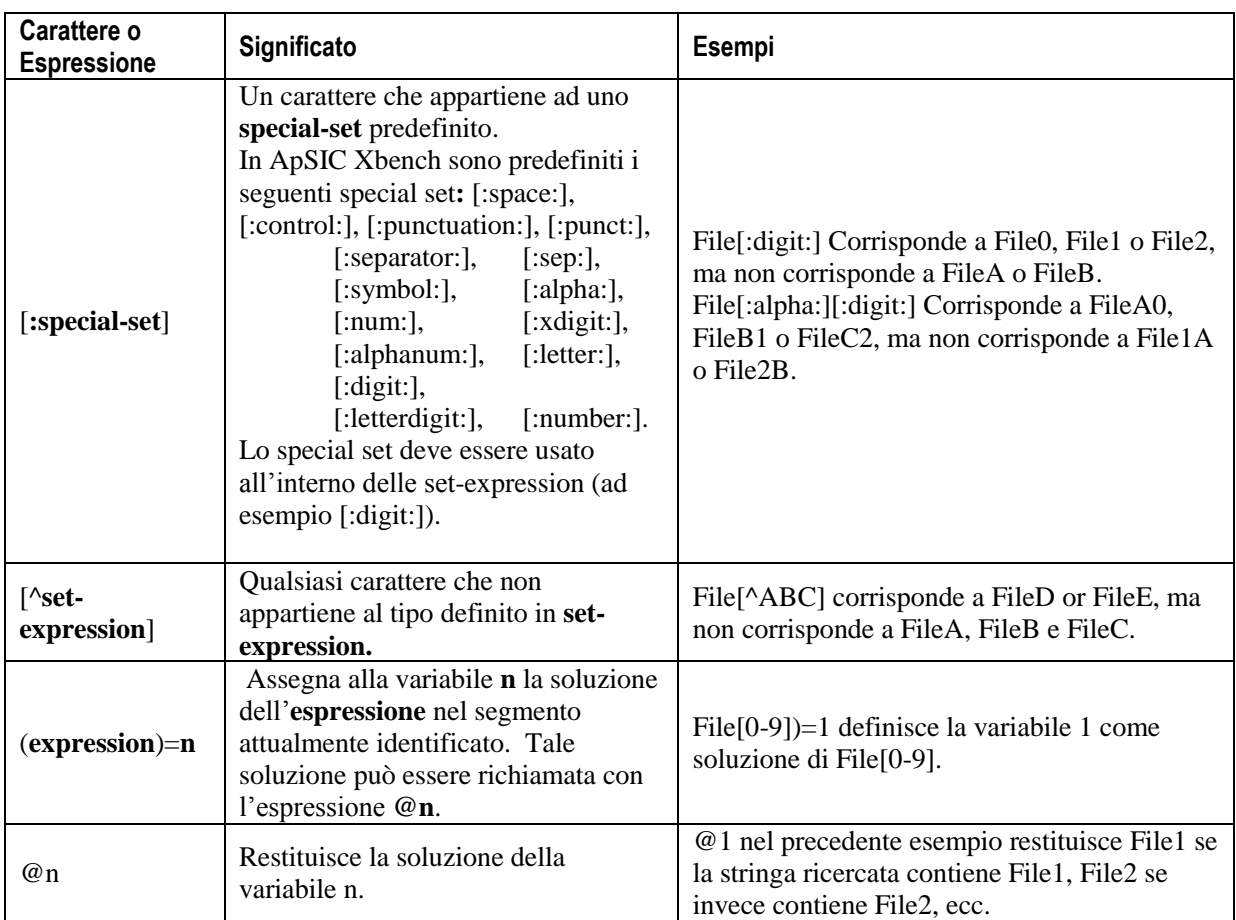

# **Sintassi dei caratteri jolly di Microsoft Word**

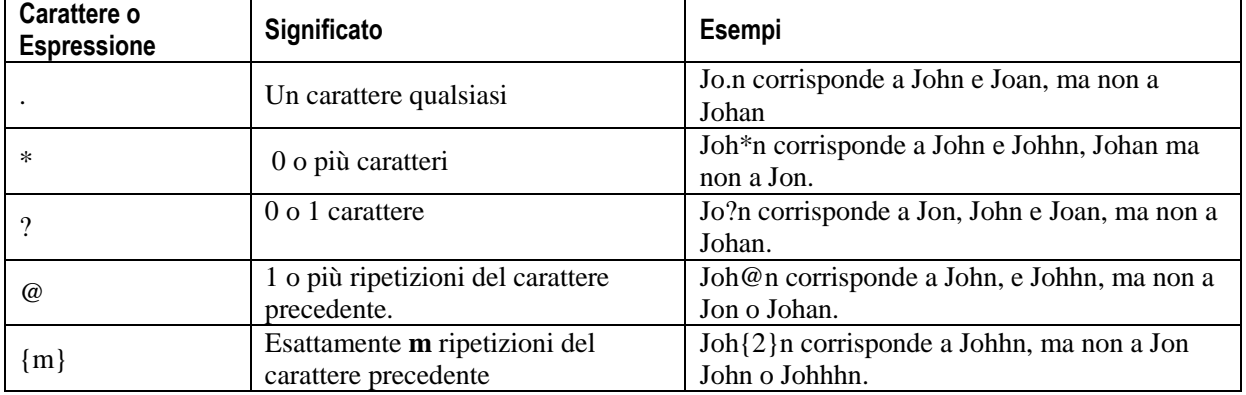

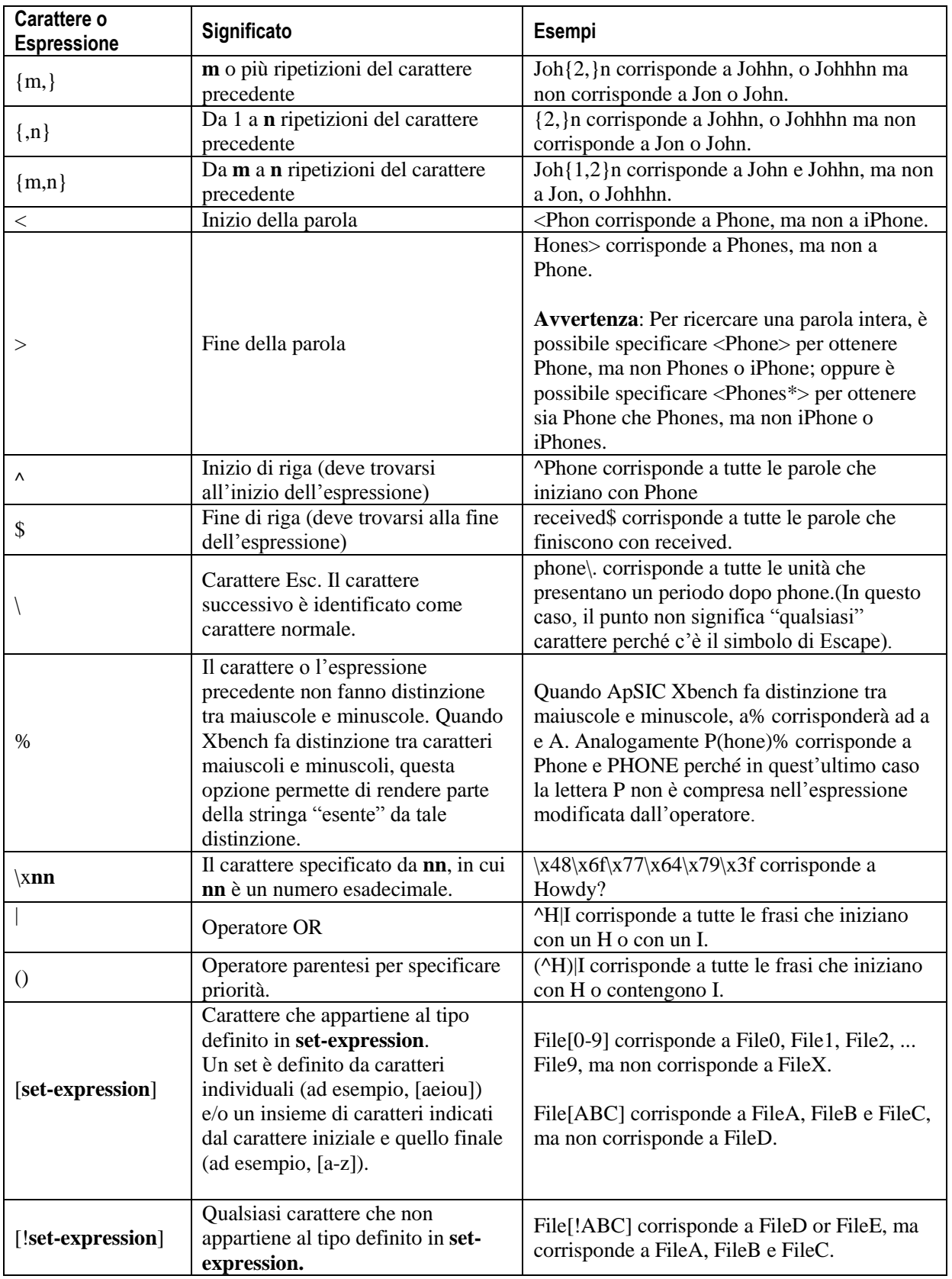

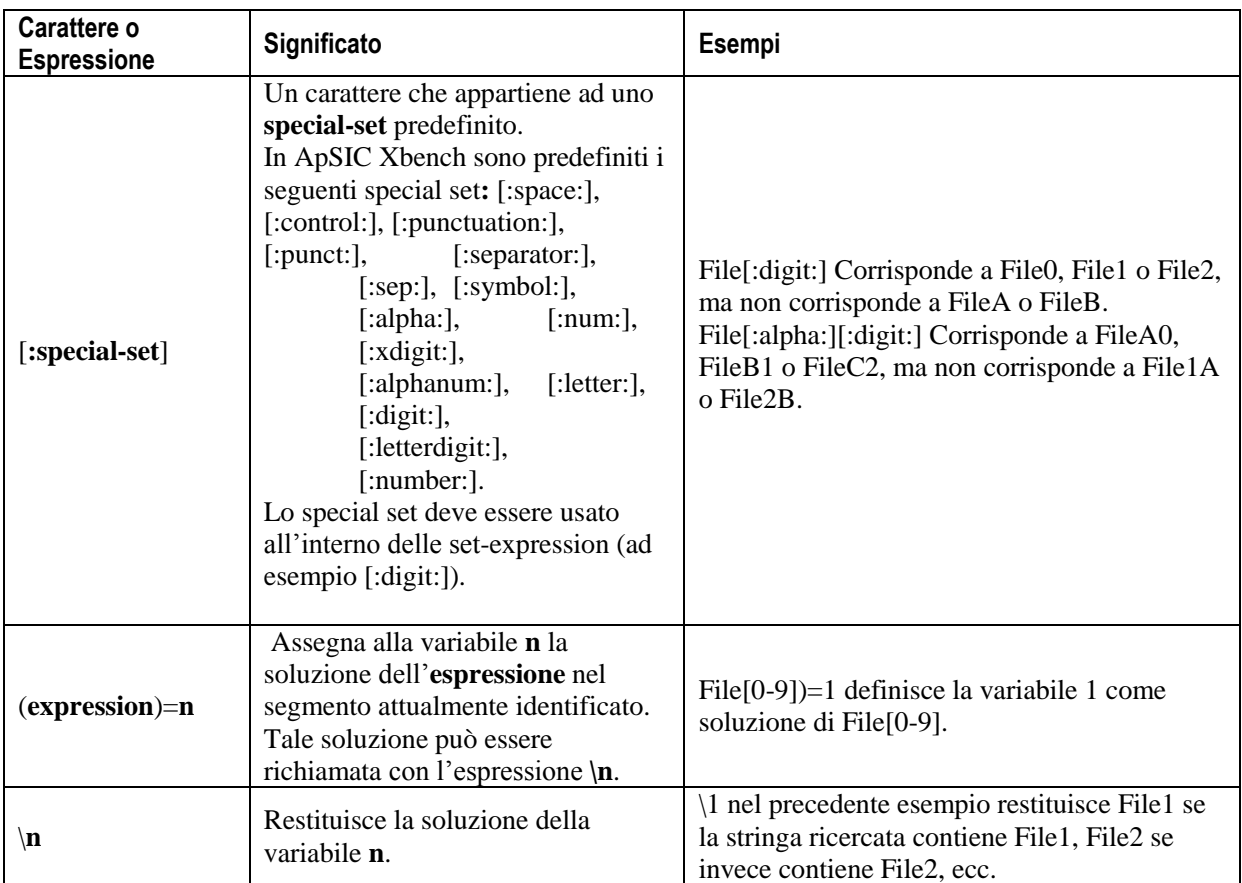

#### CAPITOLO 6

## **Funzionalità avanzate**

ApSIC Xbench è dotato di funzionalità avanzate molto utili in caso di specifiche esigenze descritte nelle sezioni successive.

## Funzione PowerSearch

È possibile utilizzare la combinazione di tasti **Ctrl+P** (PowerSearch) per effettuare ricerche con criteri più complessi. Tramite la funzione PowerSearch è possibile ricercare elementi che:

- Contengono due o più stringhe, ma non necessariamente consecutive.
- Non contengono una determinata stringa.
- Contengono una stringa oppure un"altra
- Una combinazione qualsiasi delle precedenti ricerche

Esempi:

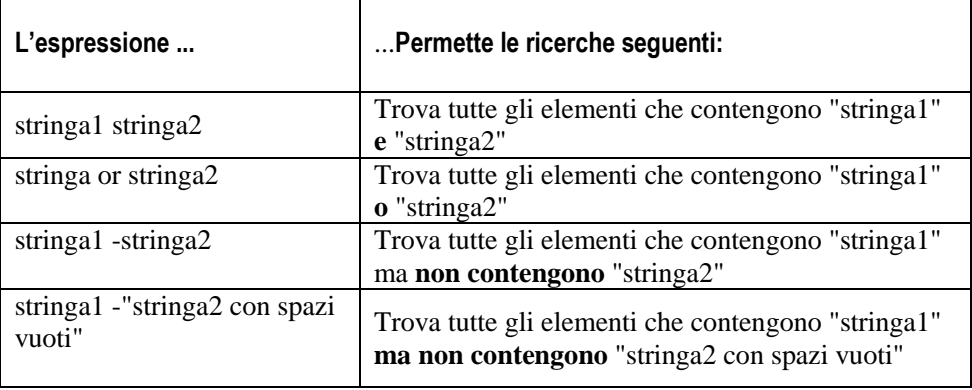

In espressioni ancora più complesse con combinazioni di stringhe, operatori booleani e relazioni, è possibile utilizzare le parentesi per indicare la priorità.

In modalità PowerSearch, occorre utilizzare le virgolette come delimitatori se l"espressione contiene spazi vuoti o parentesi. Se l"espressione stessa da ricercare contiene al suo interno le virgolette, occorre isolarle utilizzando una sequenza di doppie virgolette.

**Avvertenza**: Se una delle parole da ricercare in modalità PowerSearch è la parola "or", occorre scrivere la parola "or" tra virgolette per evitare che venga riconosciuta come operatore.

PowerSearch può essere utilizzato in una qualsiasi delle seguenti modalità: **Semplice, Espressioni regolari** e **caratteri jolly di Microsoft Word**.

#### *Ingrandimento*

ApSIC Xbench presenta 3 tipi di ingrandimento:

- Ingrandimento Priority Level
- Ingrandimento Glossary
- Ingrandimento File

Come precedentemente accennato, con ApSIC Xbench è possibiler visualizzare l'immagine del termine più rilevante per ogni livello di priorità in un'unica modalità di visualizzazione. In questa maniera è possibile analizzare le possibile presenza di incongruenze o anche di significati diversi e prendere decisioni più accurate sulla scelta dei termini.

È tuttavia possibile che occorra visualizzare ulteriori o (o tutte) le occorrenze di un livello specifico per effettuare un"analisi più approfondita di un termine.

A tale fine, fare doppio clic sulla parte centrale della finestra del livello di priorità che si vuole ingrandire per ottenere l"elenco completo di tutte le occorrenze del termine ricercato. Lo sfondo diverrà di colore verde segnalando che si è in modalità ingrandita.

Per uscire dalla modalità ingrandita, fare doppio clic di nuovo sulla parte centrale della finestra.

### Ricerca inversa

In ApSIC Xbench è presente anche un metodo basato sulla tastiera per effettuare la ricerca in base alla colonna target piuttosto che alla colonna source. La combinazione di tasti predefinita per questa funzionalità è **Ctrl+Alt+Backspace**

Ciò equivale a lasciare il campo **Source Term** vuoto e riempire il campo **Target Term**.

Questo ricerca può essere opportuna, ad esempio, se si vuole utilizzare un nuovo termine nella propria lingua e si vuole essere certi che tale termine non è già stato utilizzato per non creare potenziali conflitti futuri nella terminologia chiave del progetto.

## Ricerca solo nelle traduzioni in corso (ongoing translations)

Nel riquadro Search Options, è possibile attivare la casella **Only Ongoing Translation** per limitare la ricerca ai file definiti come ongoing translation. Ciò è utile quando si aggiunge la *traduzione in corso* al progetto ApSIC Xbench e si desidera effettuare un "trova e sostituisci" completo nella *traduzione in corso*.

## Ricerca solo nei segmenti nuovi

Nel riquadro Search Options, è possibile attivare la casella **New Segments Only** per limitare la ricerca ai soli segmenti in cui lo status è New. Questa ricerca si rivela utile quando si devono effettuare "trova e sostituisci" completi solo nelle parti nuove della traduzione, saltando tutti i segmenti con corrispondenza del 100%.

## Escludere segmenti bloccati dai risultati di ricerca

Nel riquadro Search Options, è possibile attivare la casella **Exclude Locked Segments** per escludere dalla ricerca i segmenti in cui lo status è Locked. Ciò è utile quando occorre concentrarsi sui segmenti caratterizzati da corrispondenze con contesti non esatti.

## Analisi del contesto

Facendo clic con il tasto destro del mouse sui risultati della ricerca, e selezionando la voce "**See context**", vengono visualizzati le dieci unità di traduzione che si trovano fisicamente prima e dopo quella attiva.

## Modificare il testo originale

Il comando è disponibile in **Tools->Edit Source**, ed è richiamabile anche con le combinazioni di tasti **Ctrl+Alt+Enter** o **Ctrl+E**. Con tale coman do è possbile aprire il file di origine cui appartiene la voce selezionata. Ciò si rivela molto utile per correggere rapidamente un errore terminologico riscontrato nella *traduzione in corso*. Se il file di partenza è un file .itd di SDLX, un file .ttx di Trados TagEditor, o una cartella di IBM Translation Manager, ApSIC Xbench va direttamente al segmento che contiene il testo.

Per utilizzare questa funzionalità con IBM Translation Manager, occorre assicurarsi che il software sia aperto e che non ci siano documenti attualmente in fase di modifica.

È anche disponibile il posizionamento di riga per i file in formato .txt e per le memorie esportate da Trados, ma le impostazioni dell'editor di testo devono essere configurate tramite il c comando **Tools->Settings->Text Editor**. Per esempio, per configurare

TextPad 4 per il posizionamento di riga, occorre selezionare il file eseguibile Text Pad e fornire le seguenti istruzioni nel campo **Command-Line Parameters**: **\$filename(\$line,\$column)**.

Altri editor di testo richiedono valori differenti in questo campo. Si consiglia di consultare la documentazione dell"editor di testo per i valori corretti.

Con ApSIC Xbench è anche possibile eseguire il posizionamento di segmento per il formato TMX, ma nel campo **Tools->Settings>TMX Editor** deve essere configurato l"editor di TMX. Per esempio, per configurare OKAPI Olifant per il posizionamento di segmenti, occorre selezionare il file eseguibile Olifant e fornire le seguenti istruzioni nel campo **Command-Line Parameters: \$Filename row=\$Segment col=trg edit=yes**. Altri editor di TMX richiedono valori differenti in questo campo. Si consiglia di consultare la documentazione dell"editor di TMX per i valori corretti.

In questa maniera è possibile impiegare ApSIC Xbench come strumento utile ed efficiente per effettuare cambiamenti generali nella terminologia anche nei formati .txt e .tmx. Se si vogliono annullare i cambiamenti effettuati, è possibile ricaricare il progetto ApSIC Xbench con il comando **Project->Reload** o **View->Refresh**.

#### **Modelli di Ricerca**

I modelli di ricerca consistono in ricerche predefinite da selezionare o da eseguire. Per utilizzare un modello di ricerca, fare clic su **Search Templates**...nel riquadro Search Options e scegliere la ricerca nell"elenco Nel campo **Template Source**, è possibile scegliere tra **Sample Search Templates**, **Project Checklist** o **Personal Checklist**. Fare clic su **Search** per eseguire la ricerca selezionata o fare clic su **Choose** per uscire dalla finestra dei search template e ritornare ai campi **Source Term** e **Target Term**.

#### CAPITOLO 7

# **Esportare elementi**

In ApSIC Xbench è possibile esportare elementi del progetto nei formati seguenti:

- file TMX
- file .txt

Per esportare il contenuto di un progetto selezionare il comando **Tools->Export Items**. Viene visualizzata la seguente finestra di dialogo:

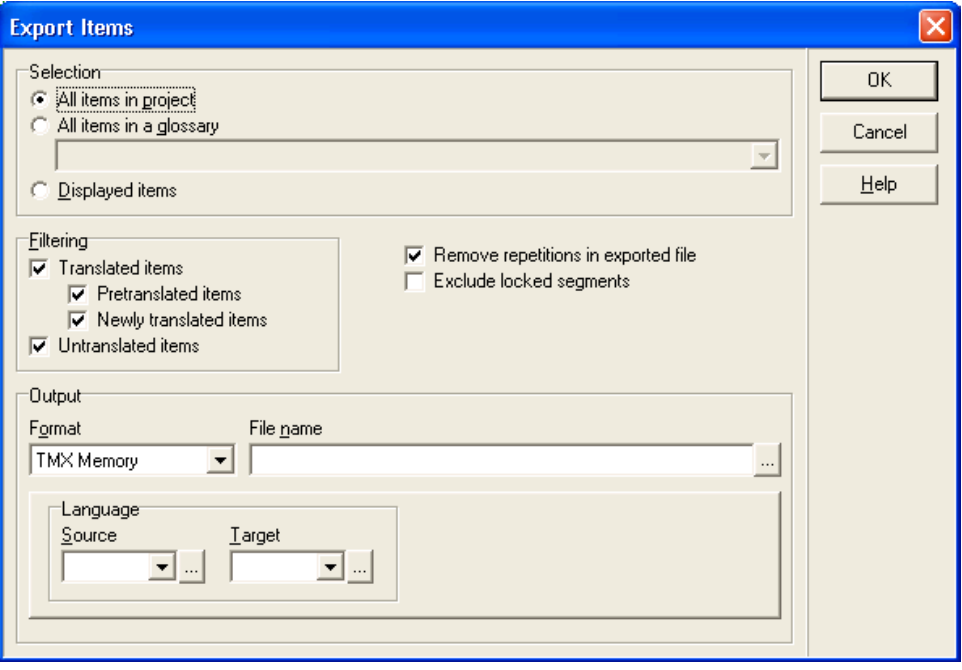

Si può vedere in questa finestra che è possibile esportare tutti gli elementi di un progetto, tutti gli elementi della query attiva, solo gli elementi visualizzati di una query attiva (ad esempio se si è in modalità overview, è possibile visualizzare solo alcuni elementi in ogni livello di priorità), oppure tutti gli elementi di un glossario appartenente al progetto.

È possibile eliminare tutte le ripetizioni nei dati esportati (le ripetizioni sono costituite da elementi che hanno esattamente gli stessi valori nel campo source e target) riducendo le dimensioni del file prodotto. È anche possibile escludere i segmenti "locked" dalla ricerca.

Inoltre è possibile esportare solamente gli elementi non tradotti (ad esempio per agevolare l'alimentazione di un sistema di machine translation) oppure esportare solamente gli elementi tradotti. Se si sceglie di esportare solamente gli elementi tradotti, è anche possibile specificare se esportare solo gli elementi pretradotti (ossia elementi ottenuti da una memoria di traduzione) o solo gli elementi ultimamente tradotti.

Quando si esporta un file .txt, è possibile aggiungere un"intestazione di riga.

Quando si esporta un file TMX possono essere specificati i "locale" source e target. È possibile inserire in tali campi qualsiasi valore. Se non si ricorda il codice di lingua "locale", è possibile selezionare il pulsante con i puntini (…) per aprire una finestra di guida ed inserire la lingua ed il paese.

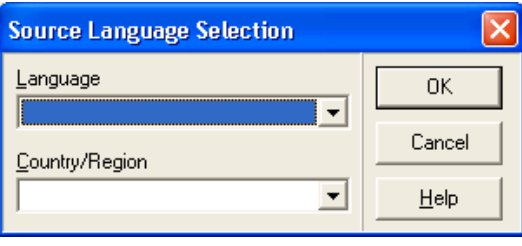

Se di solito si lavora con un limitato numero di file, è possibile fare clic sul pulsante con la freccia nella casella combinata per aprire una elenco di lingue ridotto contenente solo le lingue recentemente usate.

#### CAPITOLO 8

# **Lavorare con le** *ongoing translation (traduzioni in corso)*

In ApSIC Xbench è anche possibile definire un file come *traduzione in corso* **("ongoing translation"**) nella finestra delle **Project Properties**.

Per impostazione predefinita una volta aggiunti al progetto di ApSIC Xbench, i seguenti tipi di file presentano la casella Ongoing translation attiva:

- Trados TagEditor
- File Word di Trados
- SDLX. **Attenzione**: Questa opzione richiede SDLX installato nel computer.
- STAR Transit
- Cartelle di IBM TM
- Déjà Vu/Idiom
- file RTF di Logoport

Quando si definisce un file o una cartella come ongoing translation, vengono attivate le due funzionalità seguenti:

- Le traduzioni identificate come **nuove** (ma non corrispondenze esatte) vengono segnate con un **puntino rosso** ( $\bullet$ ) Le traduzioni identificate come **corrispondenze esatte (100% match)** nella ongoing translation **vengono segnate con un puntino rosso vuoto(O).** Con questi simboli è possibile distinguere un termine introdotto da uno già presente nella memoria di traduzione attiva. In questo modo è possibile effettuare scelte terminologiche, se ad esempio si ricerca un termine nella traduzione e si vuole essere sicuri di non averlo utilizzato precedentemente nella memoria di traduzione ufficiale impiegata nella pretraduzione del progetto.
- I segmenti non tradotti vengono visualizzati dopo i segmenti tradotti. Ciò si rivela particolarmente utile per decidere la terminologia da adottare per una nuova voce perché si possono vedere tutte le future occorrenze del termine nella traduzione. In questo modo è possibile verificare se il termine scelto si adatta bene in tutte le occorrenze della *traduzione in corso*.

**Avvertenza**: I glossari definiti come *traduzione in corso* ( di solito uno per ogni progetto, ma possono anche essere più di uno) vengono visualizzati in **grassetto** nella finestra **Project Properties**.

Inoltre i file definiti come traduzioni in corso possono essere analizzati dalle potenti funzionalità di QA di ApSIC Xbench.

# **Termini chiave (***Key Terms***)**

Con ApSIC Xbench è possibile definire uno o più file come Termini Chiave *(Key Terms)*. A tale fine, attivare la casella di controllo **Key Terms** nell"elenco dei glossari della finestra **Project Properties**. Verrà visualizzata una stella verde di fianco alla voce del glossario, come nella figura sottostante, ad indicare che il glossario appartiene alla categoria "Key Terms".

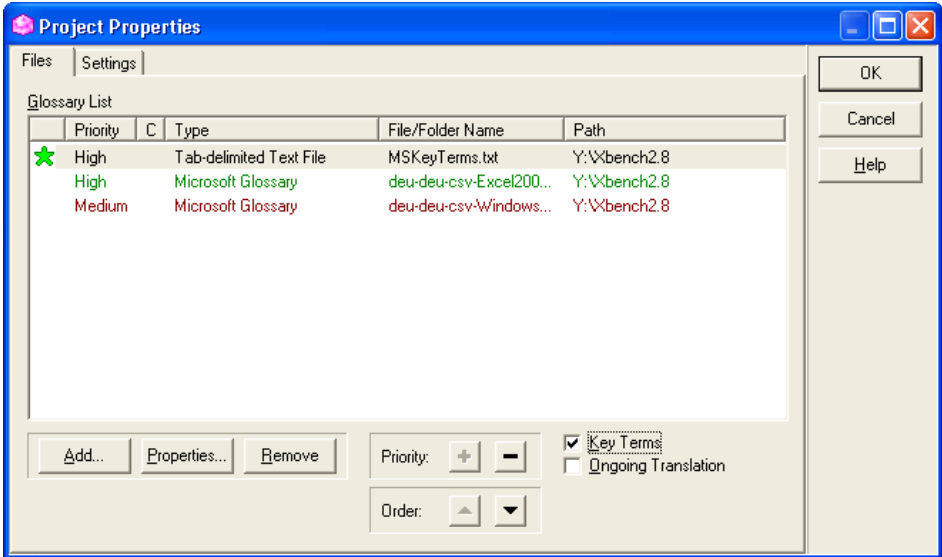

Se un file è definito come Key Term, gli elementi contenuti sono visualizzati con una stella e nella parte superiore dei risultati. Il colore della stella indica che il key term è una corrispondenza esatta (stella verde  $\sum$ ), o una corrispondenza esatta tranne per i caratteri maiuscolo/minuscolo (stella gialla ), oppure se il testo ricercato è contenuto nell'elemento key term (stella vuota  $\sqrt{\xi}$ ).

Il seguente esempio mostra gli elementi "clipboard" e "Clipboard Viewer" contrassegnati come "Key Terms":

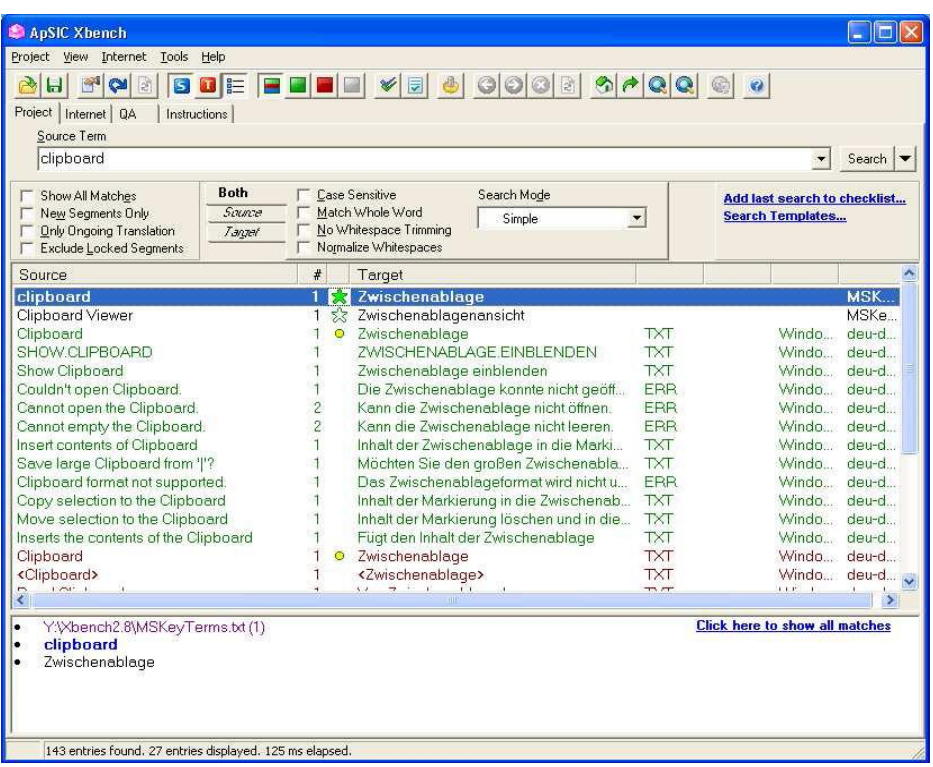

Nel precedente esempio, la stella piena verde per l"elemento "clipboard" indica che l"elemento è una corrispondenza esatta. La stella vuota per l"elemento "Clipboard viewer"indica che il termine ricercato è *parte* di un key term.

Anche la funzionalità di QA utilizza i Key Term di progetto verificando se sono stati utilizzati nella *traduzione in corso*.

# **Lavorare con le funzionalità di Quality Assurance**

ApSIC Xbench dispone di funzionalità di Quality Assurance (QA) per svolgere controlli avanzati sui file definiti come ongoing translation. Le funzioni di QA ricercano segmenti con i seguenti problemi possibili:

- Segmenti non tradotti
- Segmenti con lo stesso testo di partenza ma con testo di destinazione differente.
- Segmenti con lo stesso testo di destinazione ma con testo di partenza differente
- Segmenti in cui il testo di destinazione corrisponde al testo di partenza
- Segmenti con errori nei tag
- Segmenti con errori numerici
- Segmenti con spazi vuoti doppi
- Segmenti che non rispettano la terminologia chiave del progetto
- Segmenti che corrispondono ai criteri di ricerca impostati nel progetto o nella lista di controllo personalizzata. Per maggiori informazioni su questa funzionalità consultare il capitolo sulla gestione delle liste personalizzate

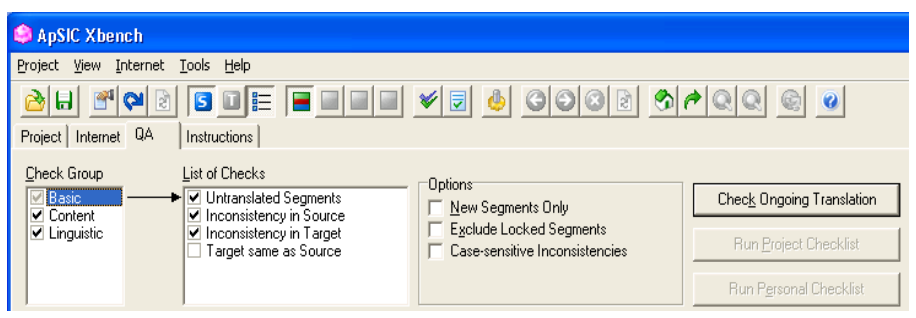

Le funzioni di Quality Assurance sono acessibili dalla scheda QA nella finestra principale. In questa scheda si possono attivare le seguenti funzioni:

- Effettuare tutti i controlli selezionati nei riquadri **Check Group** e **List of Checks** premendo il pulsante **Check Ongoing Translation**. Per impostazione predefinita sono attivati tutti i controlli disponibili, compreso Project Checklist e Personal Checklist.
- Effettuare solo le ricerche definite in Project Checklist premendo il pulsante **Run Project Checklist**.
- Effettuare solo le ricerche definite nella Personal Checklist premendo il pulsante **Run Personal Checklist**. Per modificare la Personal Checklist attiva, selezionare il comando **Tools->Manage Checklists**, andare nella scheda **Personal Checklist** e fare clic su **Change**.
- Esportare i risultati della funzione QA facendo clic con il tasto destro del mouse e selezionando **Export QA Results** nei formati seguenti: HTML, .txt, Excel, o XML.

**Avvertenza**: Si segnala che la licenza di ApSIC Xbench non permette la rimozione della scritta di riconoscimento sulla parte destra all"inizio del report di QA esportato. Sono stati fatti tentativi per rendere meno visibile l"informazione sulla provenienza allo scopo di evitare il passaparola o altre modalità più invadenti di promozione del software tra i colleghi.

I risultati sono visualizzati finestra principale della scheda QA. Per la maggior parte dei formati, in ApSIC Xbench è *possibile aprire il file direttamente nel segmento evidenziato* e correggerlo selezionando il comando in **Tools->Edit Source** o premendo la combinazione di tasti **Ctrl+E**.

È possibile limitare il numero delle stringhe analizzate dal processo di QA selezionando le caselle di controllo **New Segments Only** o **Exclude Locked Segments**.

È inoltre possibile distinguere i caratteri maiuscolo/minuscolo nel controllo di coerenza selezionando la casella di controllo **Case-sensitive Inconsistencies**.

## **Gestire liste di controllo**

Le liste di controllo (Checklist) in ApSIC Xbench sono una funzione molto utile di Quality Assurance (QA). Generate dal motore di ricerca di ApSIC Xbench, le liste di controllo rappresentano un insieme di ricerche che possono essere eseguite in modalità batch per individuare segmenti con problemi. Di solito è possibile inserire nelle liste di controllo errori comuni, quali ad esempio l"utilizzo di termini o espressioni non ammesse. È buona prassi inserire il feedback dei clienti nelle liste di controllo per accertarsi di non trascurare le segnalazioni ricevute nelle successive consegne di traduzioni.

Nella scheda **QA** della finestra principale, è possibile eseguire le liste di controllo su tutti i file definiti come ongoing translation nel progetto di ApSIC Xbench.

Poiché le liste di controllo sono generate dal motore di ricerca di ApSIC Xbench, si può aggiungere qualsiasi elemento che può essere oggetto di ricerca in ApSIC Xbench. In realtà, un modo pratico per inserire una ricerca in una lista di controllo consiste nell"effettuare prima la ricerca nella scheda Project, e successivamente fare clic sul collegamento **Add last Search to Checklist** nel riquadro **Search Options** della finestra principale.

Ci sono due tipi di liste di controllo: *Project Checklist* e *Personal Checklist*.

La Project Checklist viene salvata con il file del progetto ApSIC Xbench (con l"estensione .xbp) e normalmente contiene i controlli specifici del progetto, come il controllo sull"errata traduzione di alcune parole che non devono essere tradotte.

La Personal Checklist non viene salvata nel file del progetto di ApSIC Xbench ma in un file di liste di controllo di ApSIC Xbench (con estensione .xbl). ApSIC Xbench tiene in memoria le ultime liste di controllo personali utilizzate nei vari progetti. Si possono salvare sul disco tutte le personal checklist che si vuole, ma è possibile caricarne solo una alla volta. Le Personal Checklist di solito contengono tipi di controlli che non sono specifici del progetto, come errori comuni di ortografia non rilevati dai correttori ortografici o una particolare regola grammaticale che è interessante verificare nei vari progetti. Sono definite "personalizzate" (o "personali") perché i termini compresi in questa lista di comprendono gli errori che ogni singolo traduttore tende a fare più spesso.

Le liste di controllo sono gestite nella finestra di dialogo **Checklist Management** accessibili con le seguenti varie modalità:

- Fare clic su **Add Last Search to Checklist** nel riquadro **Search Options**. Si apre la finestra di dialogo **Checklist Management** visualizzando gli ultimi dati di ricerca immessi. È sufficiente inserire un nome ed eventualmente una descrizione, e quindi fare clic su **Add Entry** per aggiungere la ricerca alla lista attiva.
- Selezionare il comando **Tools->Manage Checklists**.
- Fare clic sull"icona **Manage Checklists** della barra degli strumenti.

Nella finestra di dialogo **Checklist Management** è possibile aggiungere, modificare o cancellare tutte le ricerche desiderate alla lista attiva (Project o Personal). E`inoltre possibile copiare o spostare elementi da una lista ad un"altra utilizzando i pulsanti **Copy to Project/Personal** e **Move to Project/Personal**

Inoltre, è possibile attribuire una categoria alla checklist nella casella combinata **Category**. Si può inserire un nome di categoria qualsiasi. Se si desidera utilizzare un nome di categoria precedentemente definito, è possibile espandere la casella combinata facendo clic sul pulsante con la freccia e selezionando una categoria dell'elenco che viene visualizzato. Se sono stati creati nomi di categoria, è possibile combinare in maniera selettiva sottoinsiemi di categorie in una personal o project checklist dalla scheda QA utilizzando i pulsanti **Run Project Checklist** o **Run Category Checklist**.

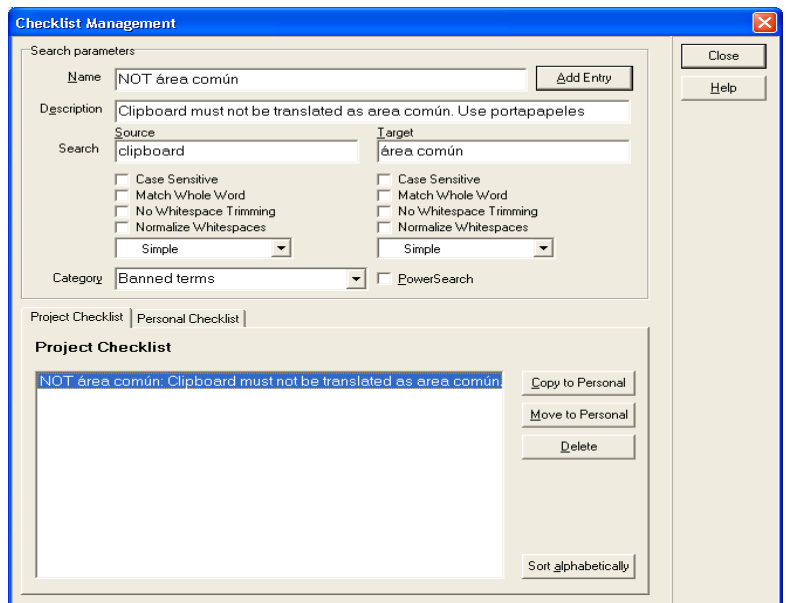

La Project Checklist viene automaticamente salvata quando si salva il progetto. Se si aggiungono elementi alla Project Checklist e si chiude ApSIC Xbench, comparirà un messaggio con la richiesta di salvare il progetto.

La Personal Checklist attiva viene automaticamente salvata alla chiusura di ApSIC Xbench o quando viene caricata un"altra Personal Checklist utilizzando il pulsante **Change** nella scheda **Project Checklist** della finestra di dialogo **Checklist Management**.

# **Informazioni aggiuntive**

Nelle sezioni successive sono fornite informazioni aggiuntive sulle funzionalità di ApSIC Xbench.

#### CAPITOLO 11

# **Modificare le impostazioni di ApSIC Xbench**

Nel menu **Tools**, fare clic su **Settings** per aprire la finestra di dialogo **Settings**, visualizzata nella seguente figura.

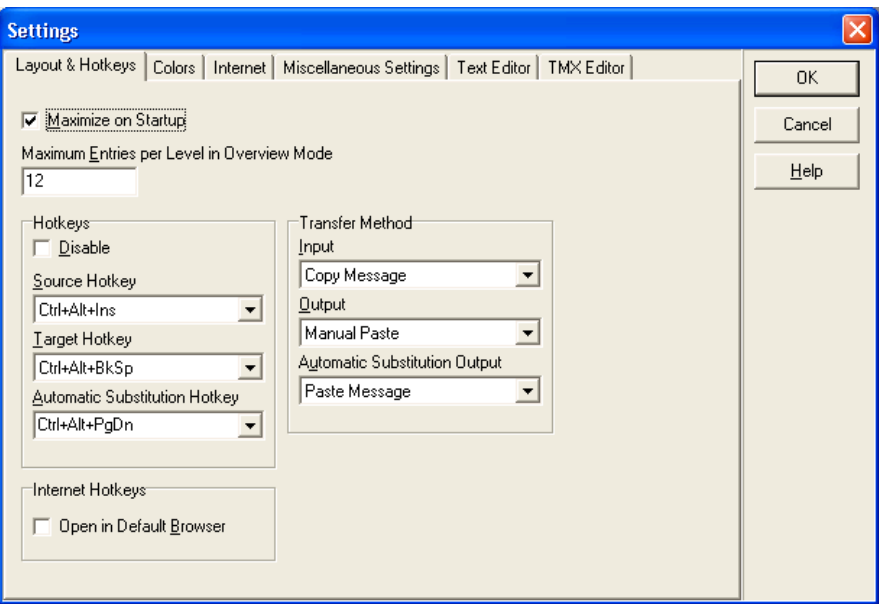

In questa finestra di dialogo è possibile configurare ApSIC Xbench in maniera tale da avviarlo sempre in con il layout ingrandito (consigliato) ed anche modificare le combinazioni di tasti predefinite nel sistema. **Avvertenza**: La modifica delle combinazioni veloci di tasti dovrebbe avvenire solo per evitare conflitti con altre applicazioni che utilizzano le stesse combinazioni veloci.

I campi in questa finestra di dialogo sono:

**Maximize on Startup**. Se attivato, ApSIC Xbench viene visualizzato in modalità ingrandita all"avvio. Si consiglia di attivare questa opzione poiché la modalità ingrandita è quella che fornisce la maggiore quantità di informazioni nello stesso tempo.

**Maximum Entries per Level in Overview Mode**. L'overview mode mostra solo alcuni termini per ogni livello di priorità. Si deve specificare qui il numero massimo di termini per ogni livello. Se dopo la ricerca si desidera verificare tutte le occorrenze e conservare i vari livelli di priorità, è possibile premere il pulsante blu **Show All Matches** presente nella parte inferiore destra della finestra dei risultati.

Le impostazioni seguenti appartengono al gruppo delle **combinazioni veloci di tasti** (**Hotkeys).**

**Disable.** In questa casella di controllo è possibile disattivare le combinazioni veloci di tasti preimpostate. Si consiglia di non attivare l"opzione "Disable" poiché una delle caratteristiche più apprezzate di ApSIC Xbench è proprio la capacità di avviare ricerche direttamente da altre applicazioni.

**Source Hotkey**. Questa combinazione di tasti ricerca il contenuto degli appunti nel testo di partenza. Per impostazione predefinita è **Ctrl+Alt+Ins**.

**Target Hotkey.** Questa è la combinazione di tasti predefinita per avviare la ricerca "inversa", ossia per ricercare il contenuto degli appunti nel testo di destinazione. Per impostazione predefinita è **Ctrl+Alt+Backspace**.

**Automatic Substitution Hotkey**. Questa è la combinazione di tasti per sostituire automaticamente il testo di destinazione nell'editor di traduzione ed è prevista per inserire automaticamente le traduzioni. Per la sostituzione automatica devono verificarsi i seguenti presupposti:

- Deve trattarsi di una corrispondenza esatta del termine ricercato.
- Deve esistere una ed una sola variante del termine ricercato.

Se una qualsiasi delle due precedenti condizioni non è soddisfatta, il comportamento di questa combinazione di tasti è lo stesso della Source Hotkey.

Si consiglia di non modificare le combinazioni di tasti a meno che non entrino in conflitto con le impostazioni di un"altra applicazione.

**Internet Hotkeys / Open in default browser.** Se attivata, la query Internet associata alla combinazione di tasti (ad esempio Ctrl+Alt+1 o Ctrl+Alt+2) si apre nel browser predefinito anzichè nel browser contenuto in ApSIC Xbench. Per esempio, se la pagina iniziale configurata per l'apertura dei collegamenti Internet punta su Google, è possibile utilizzare questa funzionalità per ricercare il testo contrassegnato direttamente su Google semplicemente premendo Ctrl+Alt+1.

**Transfer Method.** In ApSIC Xbench sono gli appunti (blocco note) il sistema di trasferimento tra le varie applicazioni Windows e ApSIC Xbench. Di solito il metodo più comodo e affidabile consiste nel lasciare invariate le impostazioni predefinite Manual Copy e Manual Paste, ma in alcuni casi (ad esempio con applicazioni che non presentano caratteristiche standard per le combinazioni di tasti per il copia e incolla), potrebbe rivelarsi necessario modificare queste impostazioni per lavorare meglio con ApSIC Xbench.

Le opzioni disponibili per il metodo di trasferimento in **Input** sono:

**Copy Message.** Quando si preme la combinazione di tasti **Ctrl+Alt+Ins**, ApSIC Xbench invia una COPIA del messaggio all"applicazione per copiare il testo selezionato negli appunti e quindi effettua una ricerca utilizzando il contenuto degli appunti. Solo un limitato numero di applicazioni accetta questa tecnica, ma essa presenta il vantaggio di evitare la copia manuale del testo negli appunti (di solito con la combinazione **Ctrl+Ins**).

**Manual Copy.** In questa modalità, ApSIC Xbench presuppone che l'utente abbia già copiato il testo da ricercare negli appunti. Sembra più complicato ma presenta il vantaggio che molte applicazioni adottano la combinazione di tasti **Ctrl+Ins** per copiare il testo, permettendo all"utente di ritrovare regole simili in varie applicazioni. Tuttavia, se l"applicazione di editing ha tempi di risposta lenti, si può ritenere troppo rapida la combinazione Ctrl+Ins, Crl+Alt+Ins

**Keyboard Emulation (Ctrl+Ins)**. In questo modalità, ApSIC Xbench invia la combinazione di tasti **Ctrl+Ins** all"applicazione di editing ed in seguito effettua la ricerca. In questa modalità l"utente non deve premere **Ctrl+Ins** prima della ricerca. E`possibile che alcune applicazioni non supportino questa modalità

**Keyboard Emulation (Ctrl+C).** In questa modalità, ApSIC Xbench invia la combinazione di tasti **Ctrl+C** all"applicazione di editing ed in seguito effettua la ricerca. In questa modalità l'utente non deve premere **Ctrl+C** prima della ricerca. E`possibile che alcune applicazioni non supportino questa modalità.

Le opzioni disponibili per il metodo di trasferimento in **Output** e **Automatic Substitution Output** sono:

> **Paste Message.** Quando si preme il tasto invio per selezionare una traduzione ApSIC Xbench invia un messaggio PASTE all"applicazione per incollare la traduzione. Solo un limitato numero di applicazioni accettano questa tecnica che presenta il vantaggio di evitare di incollare manualmente il testo negli appunti (di solito con la combinazione **Shift+Ins**).

> **Manual Paste.** In questa modalità, ApSIC Xbench copia il testo di destinazione della voce selezionata negli appunti se si preme il tasto Invio per selezionare una traduzione. Si prevede che l"utente prema la combinazioni di tasti **Shift+Ins** oppure la combinazione di tasti corrispondente per copiare il testo nell"applicazione). È la modalità predefinita e consigliata per ragioni di coerenza tra le varie applicazioni.

**Keyboard Emulation.** In questa modalità, ApSIC Xbench invia il testo di destinazione nell"applicazione di editing quando viene selezionata una voce e preme il tasto invio per copiare la selezione negli appunti.

Fare clic sulla scheda **Colors** della finestra di dialogo per cambiare i colori predefiniti della finestra principale. Viene visualizzata la seguente finestra:

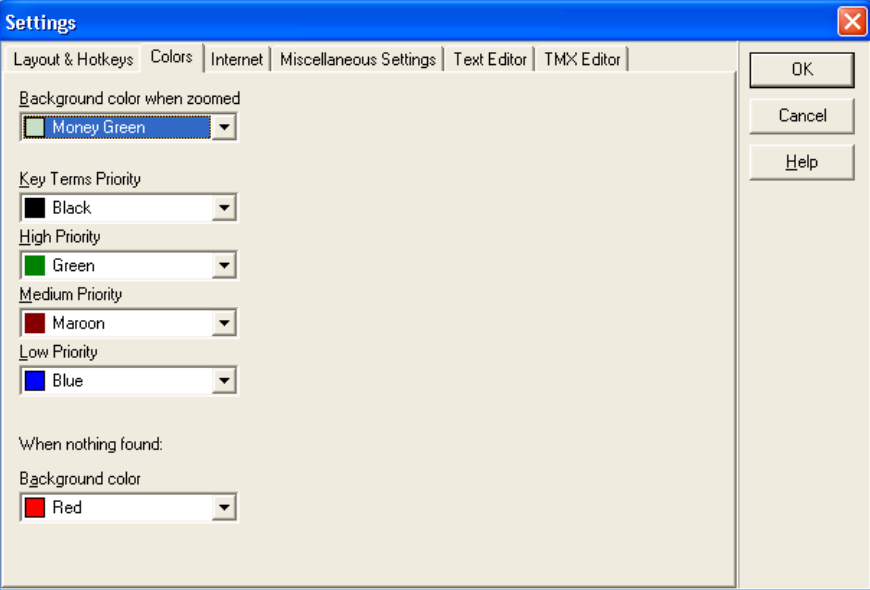

Le impostazioni di questa scheda sono le seguenti:

**Background color when zoomed**. In ApSIC Xbench, sono disponibili due diverse modalità di visualizzazione: "overview", in cui sono visualizzate solo alcune termini per ogni priorità, e la modalità "zoomed", in cui sono visualizzate tutte i termini di una priorità. In questa opzione si definisce il colore dello sfondo utilizzato nella modalità "zoomed", per segnalare che non si è in modalità "overview" (la modalità predefinita è "overview").

**Key Terms Priority**. È possibile selezionare il colore che sarà utilizzato per i termini appartenenti alla Key Terms Priority. È possibile definire un glossario come glossario di Key Term in **Project->Settings**.

**High Priority.** È possibile selezionare il colore che sarà utilizzato per i termini appartenenti a High Priority.

**Medium Priority.** È possibile selezionare il colore che sarà utilizzato per i termini appartenenti alla medium priority.

**Low Priority.** È possibile selezionare il colore che sarà utilizzato per i termini appartenenti alla low priority.

**Background color when nothing found.** È possibile selezionare il colore dello sfondo che viene visualizzato nella casella di ricerca quando non viene trovata nessun termine.

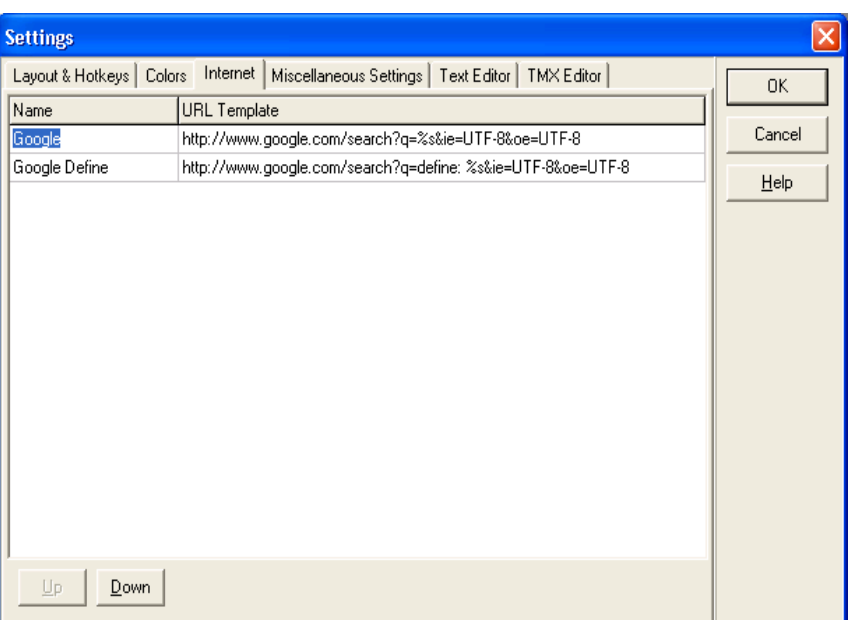

Fare clic sulla scheda **Internet** per configurare le impostazioni Internet:

Nella scheda **Internet** è possibile definire il percorso URL utilizzato per effettuare ricerche mirate su Internet, ad esempio in un dizionario. È possibile impostare tutte le ricerche che si desiderano, ma solamente per le prime 10 è possibile assegnare una combinazione veloce di tasti, o Alt+*n* se si lavora in ApSIC Xbench o Ctrl+Alt+*n* da qualsiasi applicazione Windows (in quest"ultimo caso la tastiera numerica deve essere attivata) ; *n* può essere un numero da 0 a 9, in cui 0 corrisponde alla decima voce nella lista.

È possibile usare i pulsanti con le frecce per spostare la posizione di una voce dell'elenco verso l'alto o verso il basso. Nel sito ApSIC sono disponibili una libreria di URL pronti per l"utilizzo.

Nel menu **Internet** sono visualizzate le prime 10 ricerche cui è stata assegnata una combinazione di tasti . Per aggiungere URL in quest"elenco è possibile utilizzare il comando **Internet->Capture URL** .

Nella scheda **Miscellaneous Setting**s è possibile stabilire se ApSIC Xbench deve verificare con frequenza settimanale l"esistenza di aggiornamenti del programma. È inoltre possibile attivare la funzionalità **Alternative Project**.

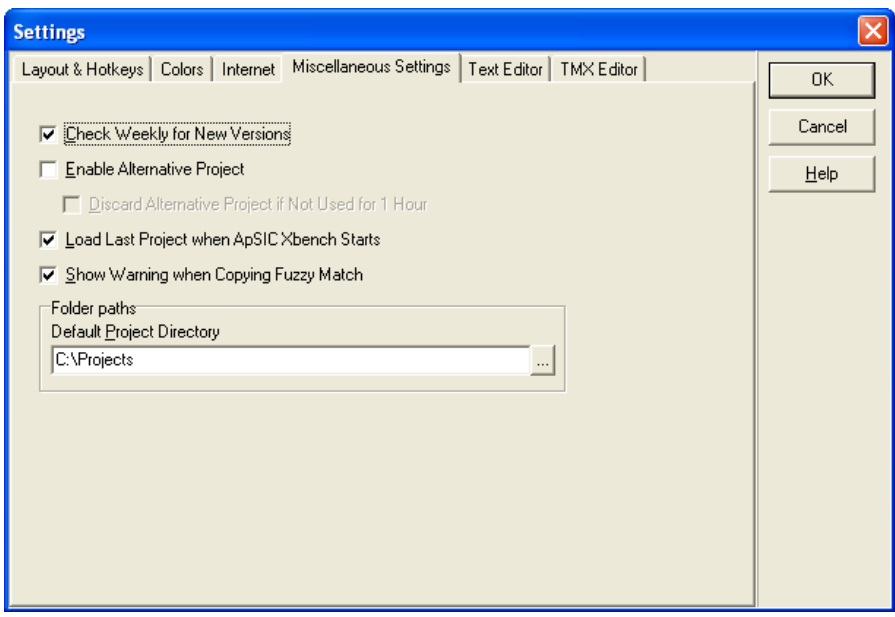

Le impostazioni in questa scheda sono le seguenti:

**Check weekly for new versions**. Se questa casella di controllo è attiva, ApSIC Xbench verificherà una volta a settimana l"esistenza di aggiornamenti disponibili.

**Enable alternative project**. Se questa casella di controllo è attiva, ApSIC Xbench mantiene in memoria l"ultimo progetto aperto prima di quello attivo. Per passare ad un progetto all"altro, selezionare **Project->Switch to Alternative Project**. Per eliminare l"alternative project e liberare la memoria utilizzata, selezionare **Projects->Forget Alternative Project**.

**Discard alternative project if not used for 1 hour**. Se questa casella di controllo è attiva, ApSIC Xbench eliminerà l"alternative project se non è stato utilizzato durante l"ultima ora di lavoro.

**Load last project when ApSIC Xbench starts**. Se questa casella di controllo è attiva, ApSIC Xbench caricherà in avvio il progetto aperto l'ultima volta che il programma è stato disattivato.

**Show warning when copying fuzzy match.** Se questa casella di controllo è attiva, ApSIC Xbench visualizzerà un messaggio di avviso nel caso in cui si preme Invio per inserire una voce selezionata che non corrisponde esattamente al termine ricercato.

**Default Project Directory.** In questo campo è possibile specificare la cartella predefinita per i progetti personali di ApSIC Xbench.

Nella scheda **Text Editor** è possibile configurare gli argomenti delle righe di comando per l'editor di testo quando si utilizzano le funzionalità **Edit Source** per la ricerca o i risultati di QA per un glossario in formato .txt. Supporta **file .txt, memorie esportate da Trados, memorie di Wordfast e glossari di Wordfast.** Se configurato correttamente, è possibile aprire il file direttamente in corrispondenza della riga da cui proviene il segmento selezionato con il comando **Edit Source**.

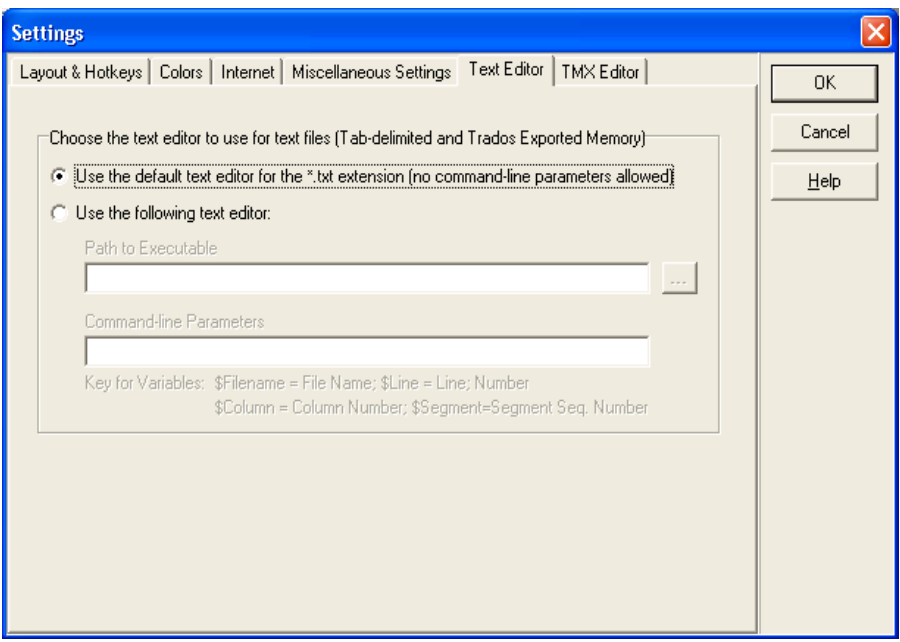

Se si sceglie un editor di testo, occorre assegnare i valori ai seguenti campi:

Path to Executable. Si deve indicare il percorso del file .exe dell'editor di testo. È possibile utilizzare il pulsante con i puntini (...) per individuare il file .exe.

**Command-line Parameters.** Con questi campi è possibile costruire la riga di commando che dovrebbe essere trasmessa all"editor. È possibile utilizzare diverse variabili che ApSIC Xbench sostituirà con i valori.

- **\$Filename:** Il nome del file, compreso il percorso.
- **\$Line:** Il numero di riga del segmento nel file di testo. La riga indica il punto in cui si trova il testo di destinazione.
- **\$Column:** La colonna della riga in cui si trova il testo di destinazione.
- **\$Segment:** Il numero del segmento nel file di testo.

Per esempio, per configurare TextPad 4 per il posizionamento di riga, occorre selezionare il file eseguibile Text Pad e fornire le seguenti specifiche nell"apposito campo **Command-Line Parameters:**

**\$filename(\$line,\$column).** Altri editor di testo richiedono valori differenti in questo campo. Si prega di riferirsi alla documentazione dell"editor di testo per tali valori.

Nella scheda TMX Editor è possibile configurare gli argomenti delle righe di comando per l'editor di TMX quando si utilizzano le funzionalità **Edit Source** per la ricerca o i risultati di QA per un glossario in formato .tmx. Se configurato correttamente, è possibile aprire il file direttamente in corrispondenza della riga da cui proviene il segmento selezionato con il comando **Edit Source**.

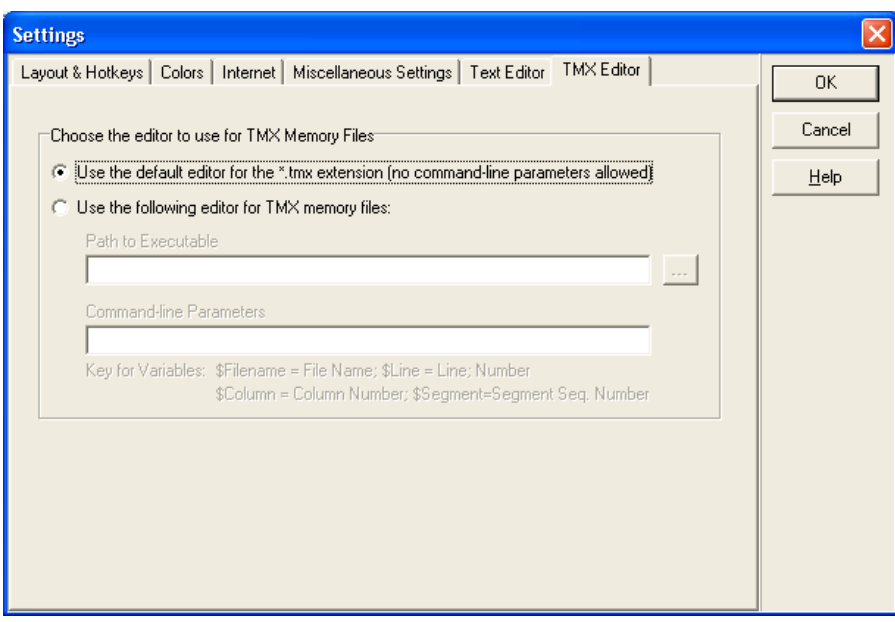

Se si sceglie un editor di testo, occorre assegnare i valori ai seguenti campi:

Path to Executable. Si deve indicare il percorso del file .exe dell'editor di testo. È possibile utilizzare il pulsante con i puntini (...) per individuare il file .exe.

**Command-line Parameters**. Con questi campi è possibile costruire la riga di commando che dovrebbe essere trasmessa all"editor. È possibile utilizzare diverse variabili che ApSIC Xbench sostituirà con i valori:

- **\$Filename**: Il nome del file, compreso il percorso.
- **\$Line**: Il numero di riga del segmento nel file di testo. La riga indica il punto in cui si trova il testo di destinazione.
- **\$Column**: La colonna della riga in cui si trova il testo di destinazione.
- **\$Segment**: Il numero del segmento nel file di testo.

Per esempio, per configurare OKAPI Olifant per il posizionamento di segmenti, occorre selezionare il file eseguibile Olifant e fornire le seguenti specifiche nell"apposito campo **Command-Line Parameters: \$Filename row=\$Segment col=trg edit=yes.** Altri editor di TMX richiedono valori differenti in questo campo. Si prega di consultare la documentazione dell"editor di TMX per tali valori.

#### CAPITOLO 12

# **ApSIC Xbench: Suggerimenti**

Nel presente capitolo sono descritte le funzionalità più importanti di ApSIC Xbench. L"obiettivo è quello di fornire una rapida panoramica sulle potenzialità di ApSIC Xbench.

Si consiglia vivamente la lettura del capitolo per ottenere il massimo dal software con il minimo sforzo.

- ApSIC Xbench **non è un indicizzatore**. Il programma legge il contenuto dei file ogni volta che si carica un progetto e cerca di rispondere in maniera veloce alle query terminologiche. Di conseguenza, il caricamento tutti i glossari Microsoft per una delle principali lingue può richiedere parecchi minuti e una significativa quantità di memoria. Se si vuole lavorare con una mole notevole di materiale di riferimento, nell"ordine di decine di milioni di parole, è necessario accertarsi di avere a disposizione almeno 1 GB di memoria. Se non si ha un computer molto potente, si consiglia di non caricare tutti glossari Microsoft, bensì una selezione più ristretta con le aree più attinenti al progetto di *traduzione in corso*.
- Una volta caricato, ApSIC Xbench rimane **attivo in background** fino a quando non è appositamente chiuso. Quando ApSIC Xbench è attivo, viene visualizzato un diamante viola nella barra di sistema. Per rimuovere ApSIC Xbench dalla memoria, occorre chiuderlo, ad esempio facendo clic con il pulsante destro del mouse sull"icona nella barra di sistema e selezionando quindi il comando **Shutdown Xbench.**
- Quando ApSIC Xbench è attivo, può essere richiamato da **qualsiasi applicazione Windows** con la combinazione di tasti **Ctrl+Alt+Ins** Se nell"applicazione è presente testo evidenziato, ApSIC Xbench lo ricerca automaticamente. I tasti per l'avvio della ricerca sono modificabili.
- Oltre ai glossari software di Microsofft, ApSIC Xbench può lavorare su **molti altri formati di input e su varie applicazioni CAT** tra cui Trados, SDLX, Transit, Wordfast; IBM TranslationManager, ed altri standard di settore quali TMX, TBX o XLIFF. È possibile utilizzare vari formati di file in un **progetto Xbench** assegnando priorità ad ogni file di origine per **definire il processo di decisione terminologica** in uno specifico progetto di traduzione. È possibile salvare ogni progetto ApSIC Xbench per un **successivo riutilizzo**.
- Per copiare negli appunti il testo di destinazione della voce selezionata premere il tasto **Invio** nella finestra principale. Il tasto **Invio** chiude la finestra, copia il testo e si prepara ad incollarlo nell"applicazione in cui è possibile modificare la traduzione utilizzando la combinazione di tasti **Shift+Insert**. Ciò si rivela molto utile quando si traduce la documentazione di un"applicazione in cui le stringhe del software sono caricate in un progetto ApSIC Xbench.
- È possibile effettuare controlli di QA utilizzando la scheda QA. **I controlli QA sono eseguiti solo con riferimento a glossari definiti come ongoing translation (traduzione in corso)**. Una funzionalità molto potente di QA sono le liste di controllo (checklist) con cui è possibile eseguire in modalità

batch una serie di controlli predefiniti utilizzando le potenti capacità di ricerca di ApSIC Xbench.

Dopo aver acquisito dimestichezza con le principali caratteristiche del prodotto, si consiglia di leggere attentamente la documentazione per imparare le altre numerose funzionalità utili disponibili.

#### CAPITOLO 13

# **Dove trovare i glossari software Microsoft ed Apple**

# **Trovare i glossari Microsoft**

I glossari software di Microsoft erano prima disponibili e scaricabili tramite FTP dal sito Microsoft, ora tuttavia sono disponibili solo a pagamento tramite sottoscrizione a MSDN. Ogni lingua si trova all"interno di in un file separato .zip contenente tutti i glossari dei prodotti Microsoft localizzati in quella lingua. La dimensione di ogni file può variare da 1 ad oltre 100 Mb, secondo il numero di prodotti localizzati in quella lingua da Microsoft.

# **Trovare i glossari Apple**

Attualmente i glossari di Apple Mac OS X sono disponibili al seguente indirizzo:

 Tramite FTP su: *[ftp://ftp.apple.com/developer/Tool\\_Chest/Localization\\_Tools/Mac\\_](ftp://ftp.apple.com/developer/Tool_Chest/Localization_Tools/Mac_ OS_X_Glossaries/)  [OS\\_X\\_Glossaries/](ftp://ftp.apple.com/developer/Tool_Chest/Localization_Tools/Mac_ OS_X_Glossaries/)* I

I glossari di ogni lingua sono in formato Macintosh Disk Image (estensione .dmg). Per caricare i glossari Mac OS in ApSIC Xbench, occorre estrarre il file .ad contenuto in queste immagini di disco. A tale fine, utilizzare il software UltraISO *(http://www.ezbsystems.com/ultraiso/index.html)*.

# **Internet**

Con ApSIC Xbench è possibile definire i collegamenti Internet da utilizzare per ricercare i termini in Internet. ApSIC Xbench possiede un semplice browser incorporato, ma con la combinazione di tasti **Ctrl+W**, è possibile aprire il browser Internet predefinito del sistema nella pagina corrispondente a quella visualizzata con il browser ApSIC Xbench

#### CAPITOLO 14

# **Ricerche su Internet**

In ApSIC Xbench è presente una scheda Internet che fornisce un collegamento aggiuntivo alle fonti informative e terminologiche disponibili sul web. Nella figura sottostante è visualizzata una ricerca su Google eseguita all"interno di ApSIC Xbench.

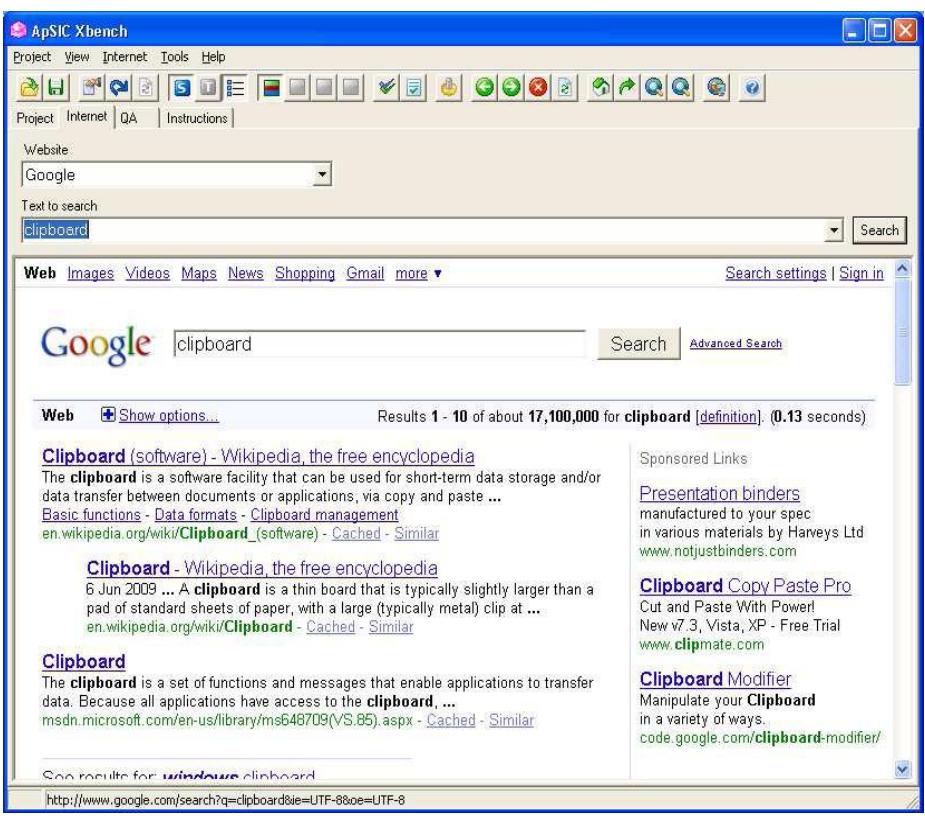

In ApSIC Xbench sono disponibili alcuni collegamenti Internet predefiniti, ma l"utente può modificarli o definire nuovi collegamenti necessari. I collegamenti predefiniti sono accessibili utilizzando uno dei seguenti metodi:

- Spostarsi sulla scheda Internet, selezionare la fonte desiderata nel campo Web site, inserire la stringa di ricerca nel campo "Testo da ricercare" e premere Invio.
- Quando ApSIC Xbench è aperto, premere Alt+*n*, in cui *n* può essere un numero da 0 a 9, mentre 0 corrisponde alla decima voce nella lista. Inserire il termine da ricercare nel campo **Source** della scheda **Project** o il campo "**Text to search**" della scheda **Internet**. Il numero corrisponde al numero dell"elenco dei collegamenti presenti in **Tools->Settings->Internet**.
- Da un"applicazione Windows qualsiasi, evidenziare il termine ricercato e premere la combinazione di tasti **Ctrl+Ins** seguita da **Ctrl+Alt+n**, in cui il numero n deve essere inserito con il tastierino numerico attivato.

# **Impostare i collegamenti rapidi con Internet**

I collegamenti rapidi con Internet si impostano con il comando **Internet->Define Links**. I collegamenti rapidi sono molto facile da impostare, basta procedere come segue:

**1** Aprire la lista dei tasti di scelta rapida in **Internet->Define Links**. Per creare una nuova voce, basta spostare il cursore sotto l"ultima voce.

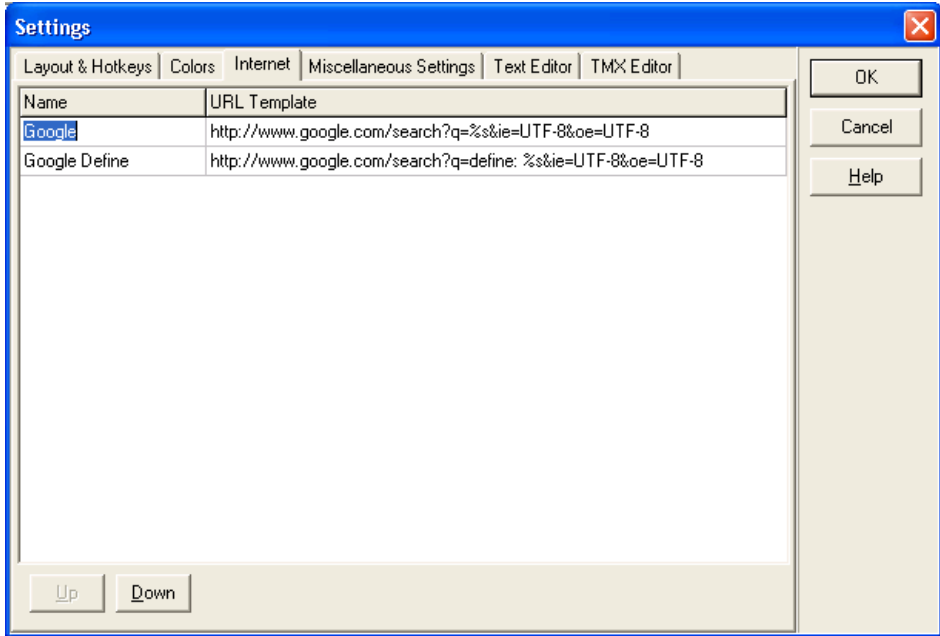

- **2** Eseguire una ricerca nella sito web che si vuole controllare. Per esempio, effettuare la ricerca del termine xbench su Google.
- **3** Copiare l"URL negli appunti, per esempio l"URL può essere il seguente: <http://www.google.com/search?hl=en&lr=&ie=UTF-8&q=xbench>
- **4** Incollare l"URL in una voce della finestra e sostituire il termine ricercato con "%s" come nella precedente figura**.** Nelle query successive che utilizzano la stessa stringa di ricerca, ApSIC Xbench sostituirà la sequenza %s con la stringa di ricerca.
- **5** Assegnare un nome al collegamento Internet spostando il cursore nella colonna "Name" ed inserire il nome. Questo nome verrà visualizzato nel campo **Website** della scheda **Internet** ed anche nel menu a tendina **Internet**.
- **6** Se nell"elenco si desidera spostare verso basso il collegamento attivo( modificando così anche il numero) è possibile fare clic sui pulsanti **Up** e **Down** posizionati nella parte inferiore della finestra.

Se si nota un collegamento interessante mentre si naviga con la scheda Internet di ApSIC Xbench, è possibile aggiungerlo rapidamente all'elenco di pagine utilizzando il comando **Internet->Capture URL**.

Se la barra degli strumenti è attiva, sono disponibili vari pulsanti della barra che permettono di navigare nella pagine Internet. Con un pulsante si può aprire una finestra di Internet Explorer con la stessa pagina che si sta guardando. È possibile anche usare il comando **Internet ->Open Browser** o con la combinazione veloce di tasti **Ctrl+W**.

# **Errori e suggerimenti**

#### CAPITOLO 15

# **Segnalare errori e suggerimenti**

Tutti i commenti su errori del programma sono ben accolti. Prestiamo ascolto anche ai suggerimenti sulle modalità di miglioramento delle caratteristiche ritenute complesse.

Si prega di inviare la segnalazione dell"errore o il suggerimento a: *[http://www.apsic.com/en/products\\_submit\\_bug.aspx](http://www.apsic.com/en/products_submit_bug.aspx)*

Tutte le informazioni inviate saranno considerate riservate e utilizzate esclusivamente per risolvere il problema.